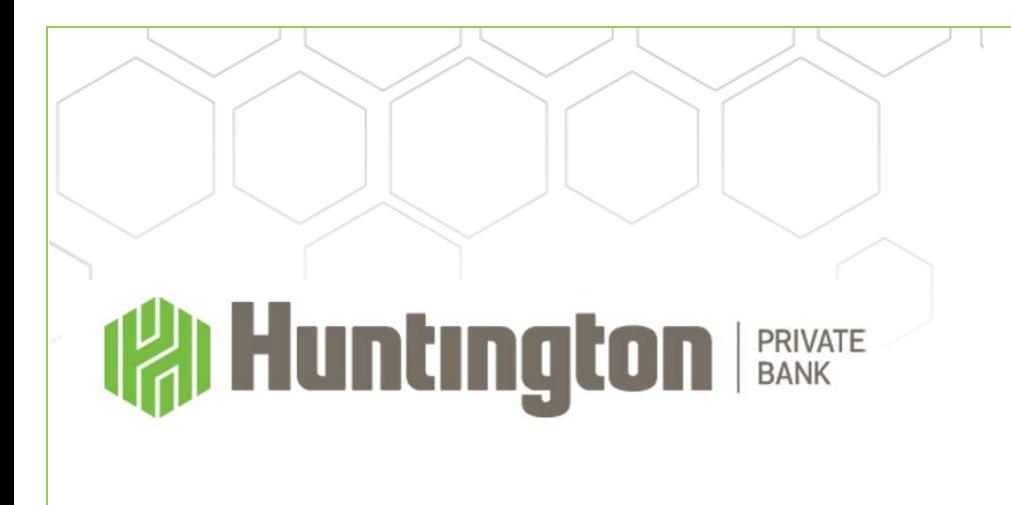

# **Welcome**

**PORTFOLIO TODAY | ONLINE ACCOUNT ACCESS | USER GUIDE**

**Portfolio today provides access to your investment portfolio 24/7. The minimum browser versions currently supported are:**

- **IE 11.0**
- **Chrome 62.0**
- **FireFox 57.0**
- **Safari (Mac) 11**
- **Opera 47.0**

**Portfolio Today's optimal viewing resolution is either 800x600 pixels or 1024x768 pixels with at least 32,768 colors. However, Portfolio Today style sheets and fonts are developed to minimize the impact of high resolutions and changes in browser or desktop fonts.**

**Data transmission security is via SSL (Secure Socket Layer).**

**ONCE YOU HAVE LOGGED INTO PORTFOLIO TODAY, YOU MAY WANT TO REVIEW YOUR SETTINGS AND CHANGE THEM IF THE REPORTED INFORMATION DOES NOT DISPLAY CORRECTLY.**

## **Table of Contents**

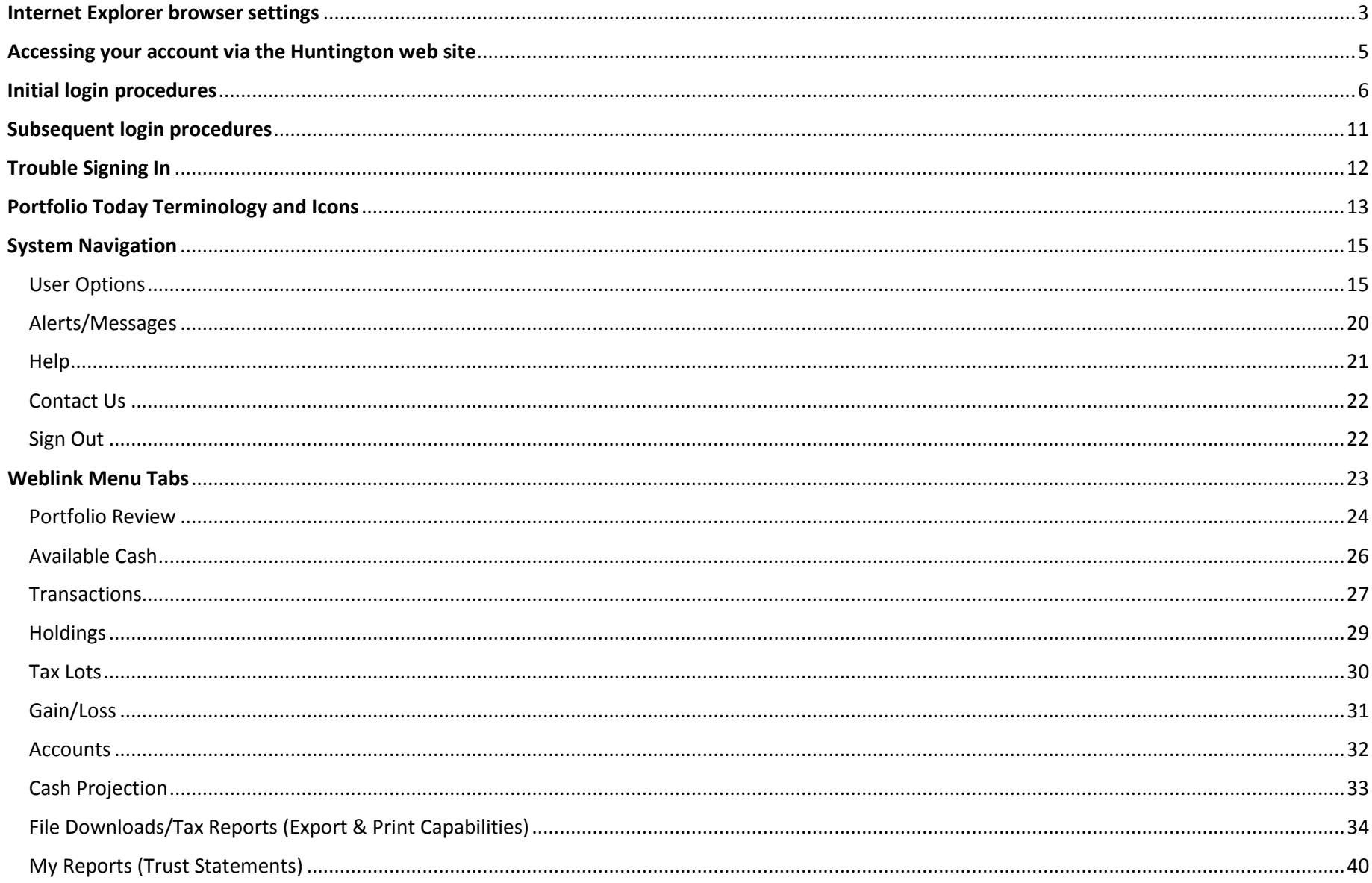

# **Internet Explorer browser settings**

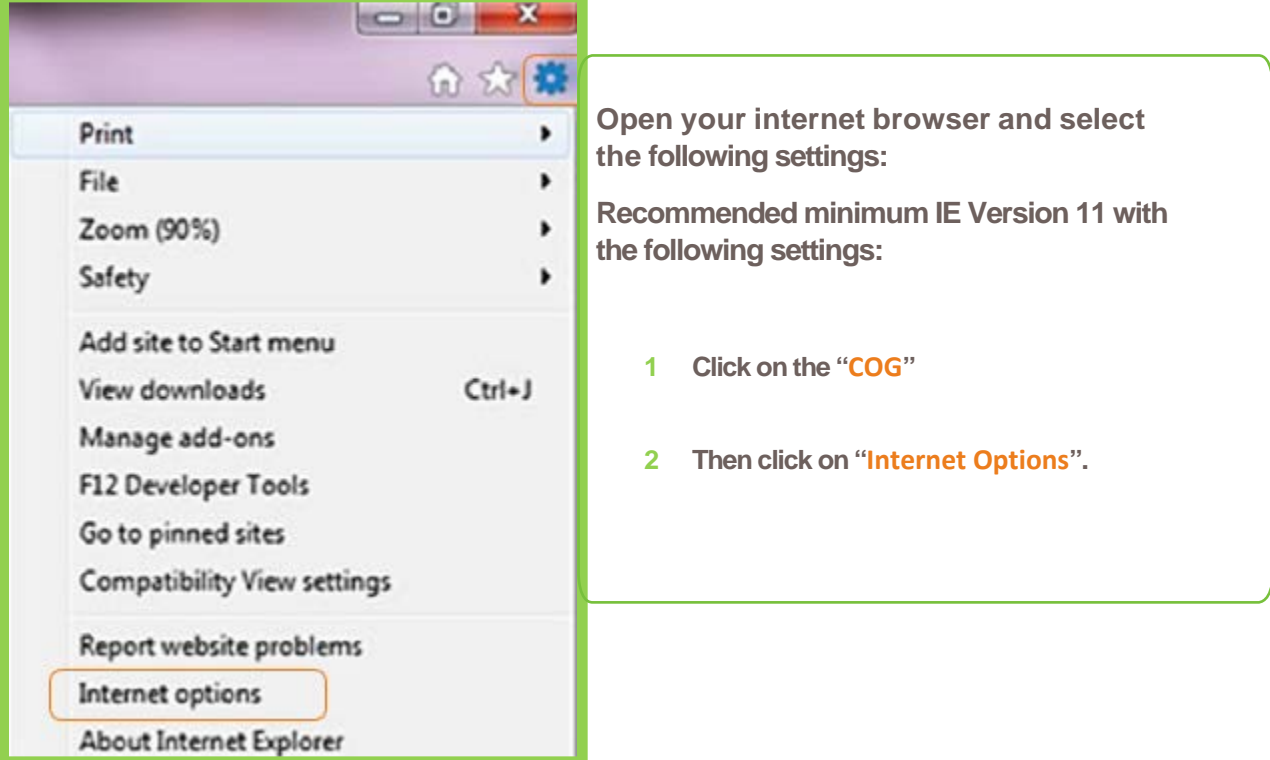

## **Internet Explorer browser settings continued**

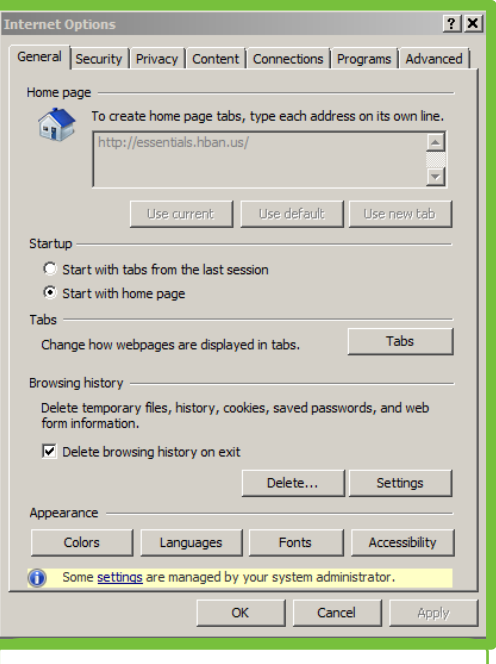

**Underthe General Tab, Browsing history, click in the box to "Delete browsing history on exit" and then click on Delete.**

#### elete Browsing History

Preserve Favorites website data Keep cookies and temporary Internet files that enable your favorite websites to retain preferences and display faster.  $\overline{\mathbf{v}}$  Temporary Internet files and website files Copies of webpages, images, and media that are saved for faster viewing.  $\nabla$  Cookies and website data Files or databases stored on your computer by websites to save preferences or improve website performance.  $\Gamma$  History List of websites you have visited. Download History List of files you have downloaded.

 $\times$ 

 $\Box$  Form data Saved information that you have typed into forms.

 $\Box$  Passwords Saved passwords that are automatically filled in when you sign in to a website you've previously visited.  $\Box$  Tracking Protection, ActiveX Filtering and Do Not Track A list of websites excluded from filtering, data used by Tracking<br>Protection to detect where sites might automatically be sharing details about your visit, and exceptions to Do Not Track requests. (iii) Some settings are managed by your system administrator. About deleting browsing history Delete Cancel

**A pop-up box will appear.** 

**Place a check mark by each of the items listed above.**

**Click on Delete and this will clear your browsing history.**

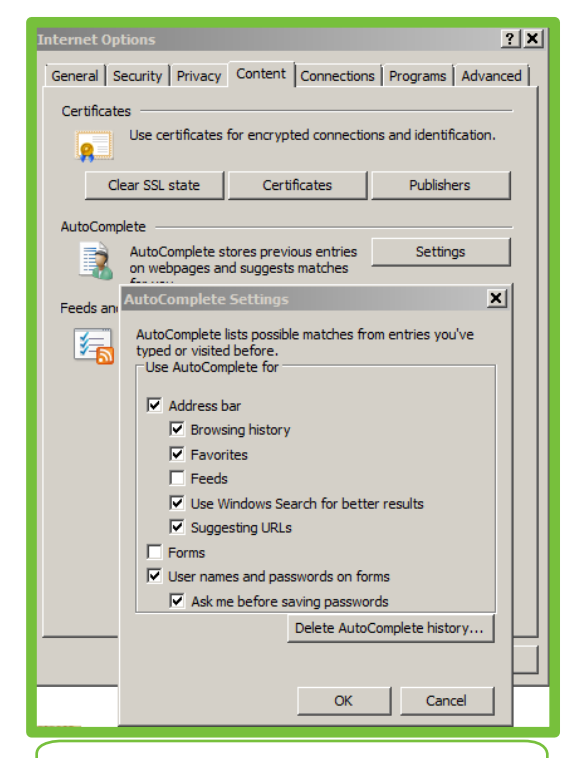

**Next under Content, Settings, check the boxes listed at left and click OK.** 

**Click APPLY and then OK again to update your browser settings.**

## **Accessing your account via the Huntington website**

**Accessthe Huntington website: [www.huntington.com.](http://www.huntington.com/) Under Login on theupperright-hand sideof your screen, click onOther and then clickonOnline Trust.** 

You can log into your existing Portfolio Today account.

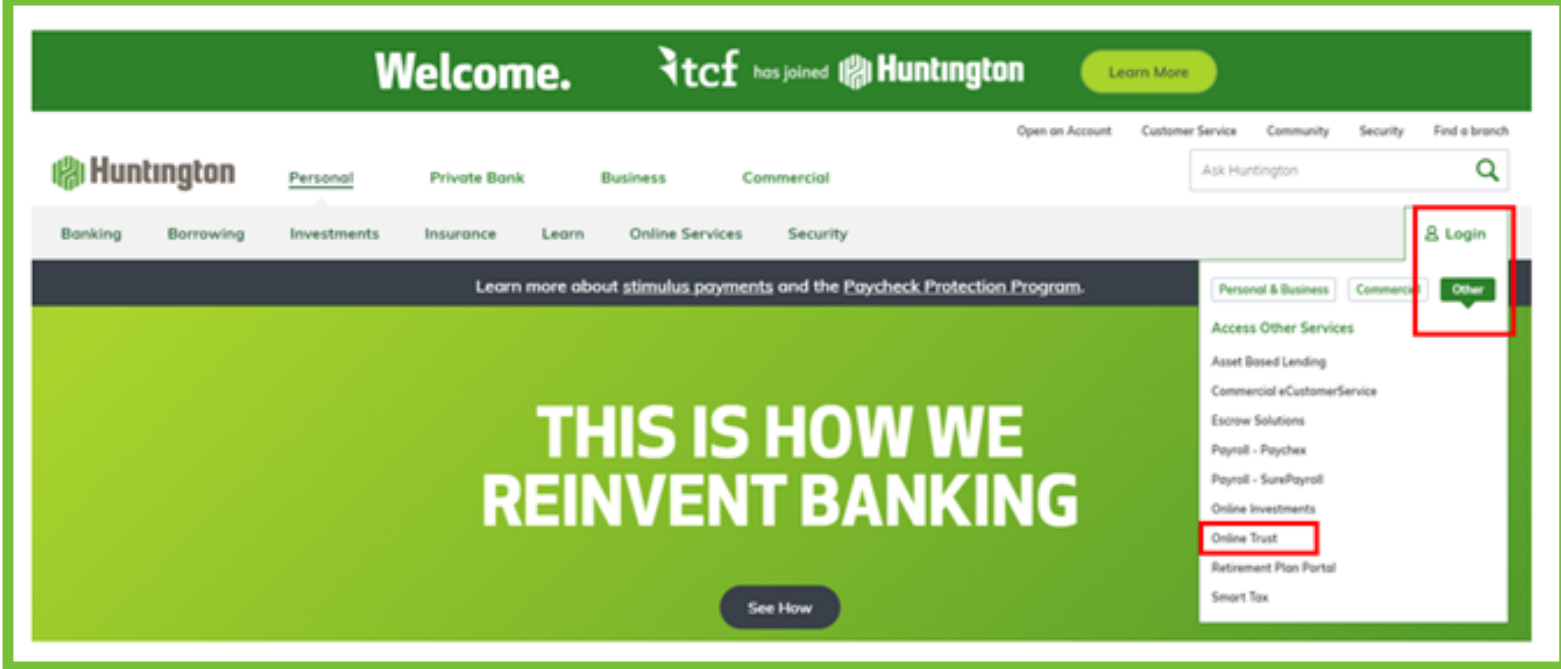

# **Initial login procedures**

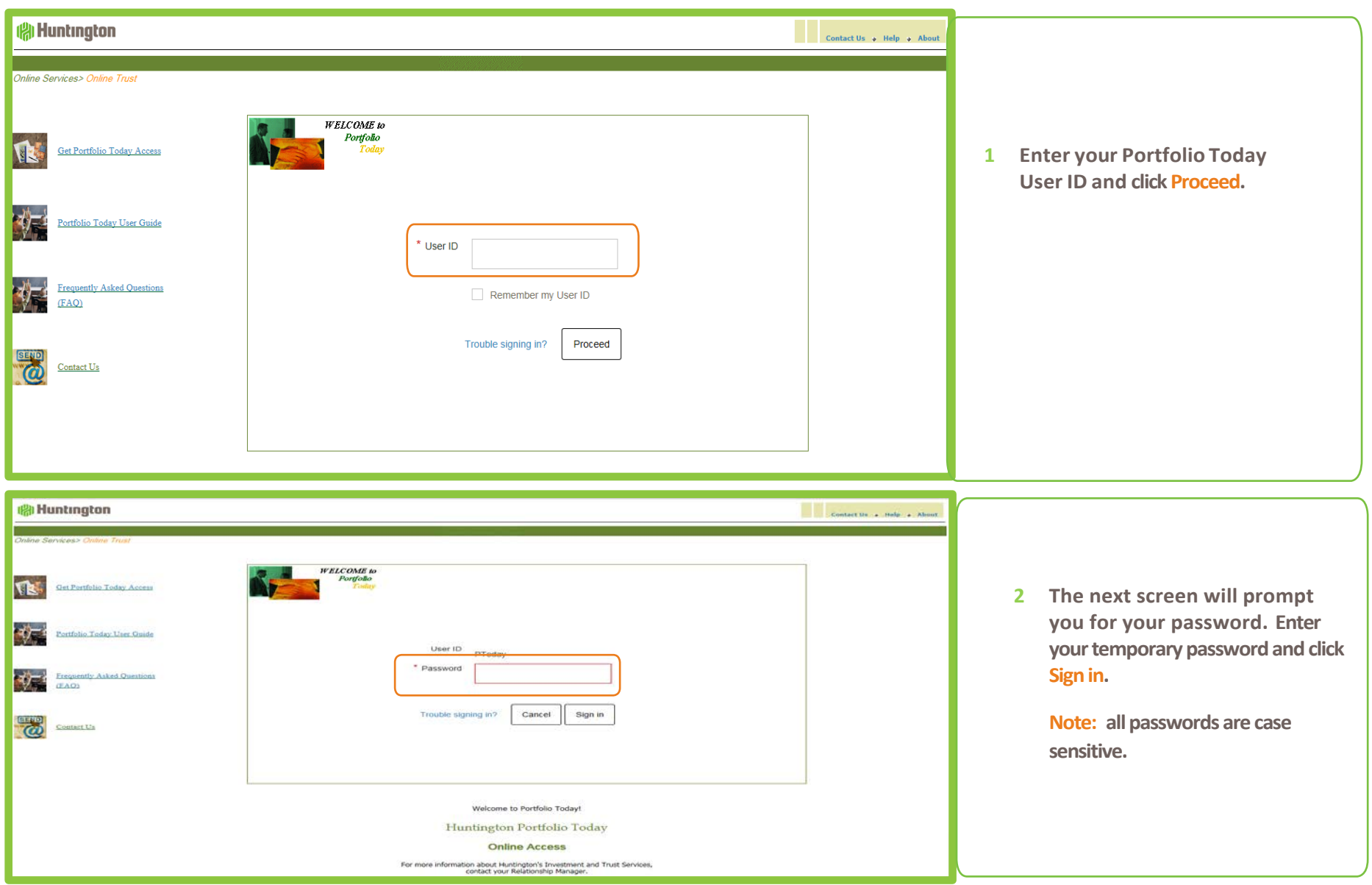

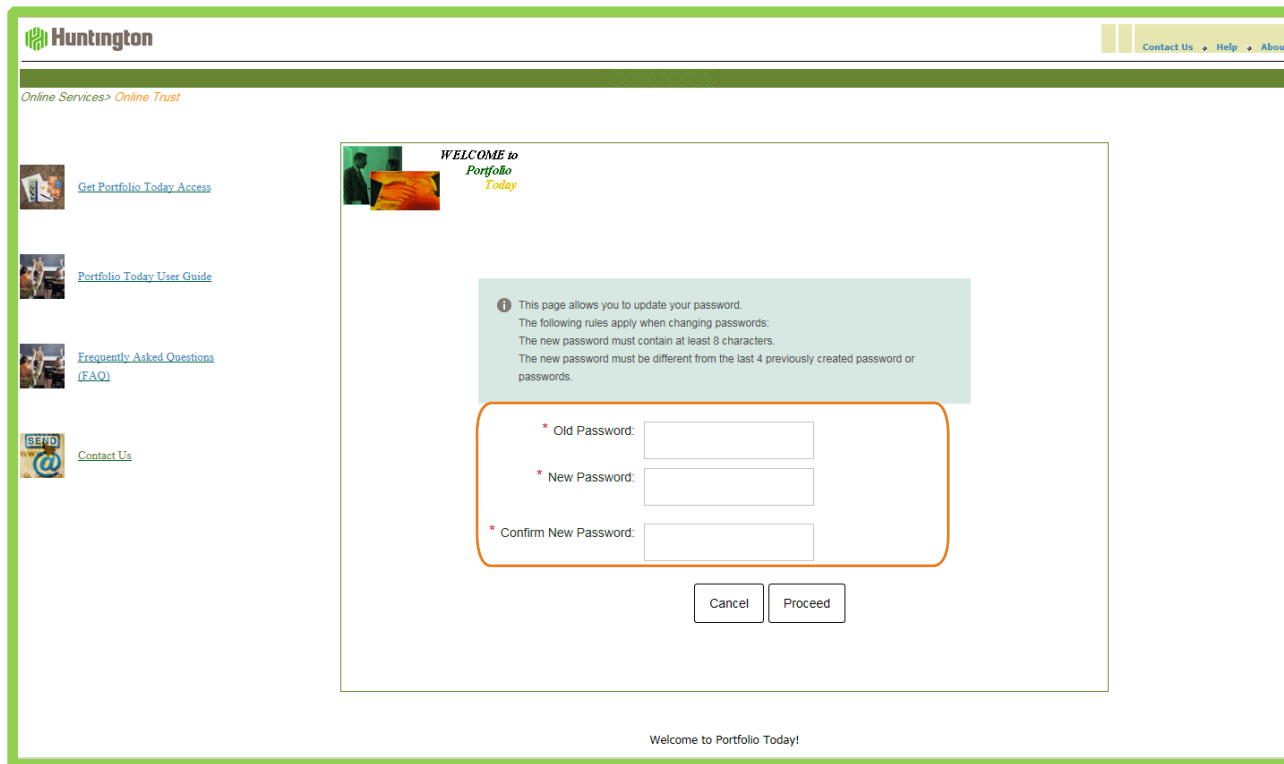

**3 If this is the first time you have accessed Portfolio Today, you will be prompted for your temporary (old) password and then for a new password.** 

> **While entering your new password, the system will display "unacceptable" until at least 8 characters have been entered.**

**Confirm your new password and then click on Proceed.**

**Note: Passwords must be at least 8 characters in length and contain at least one alpha and one numeric character.**

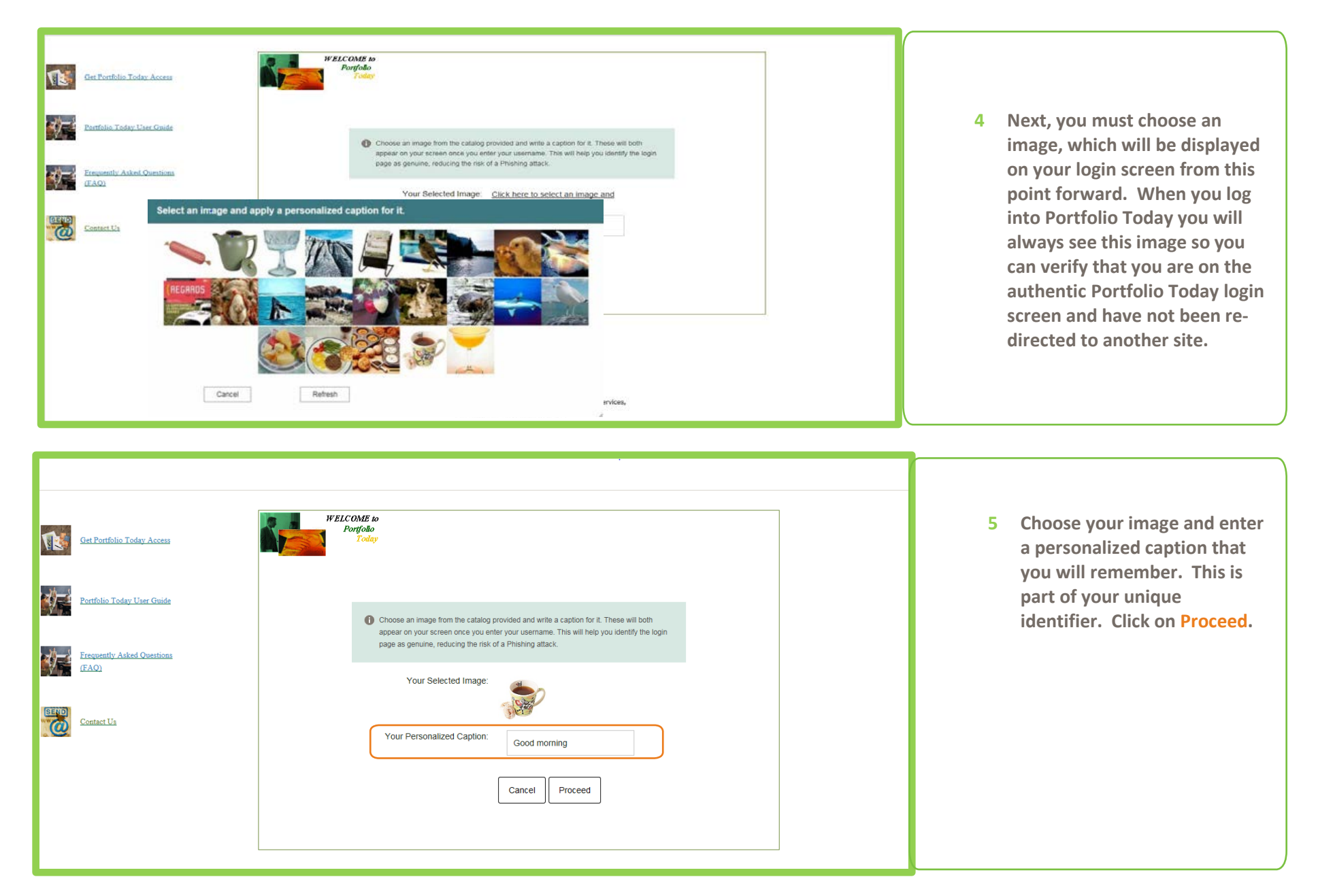

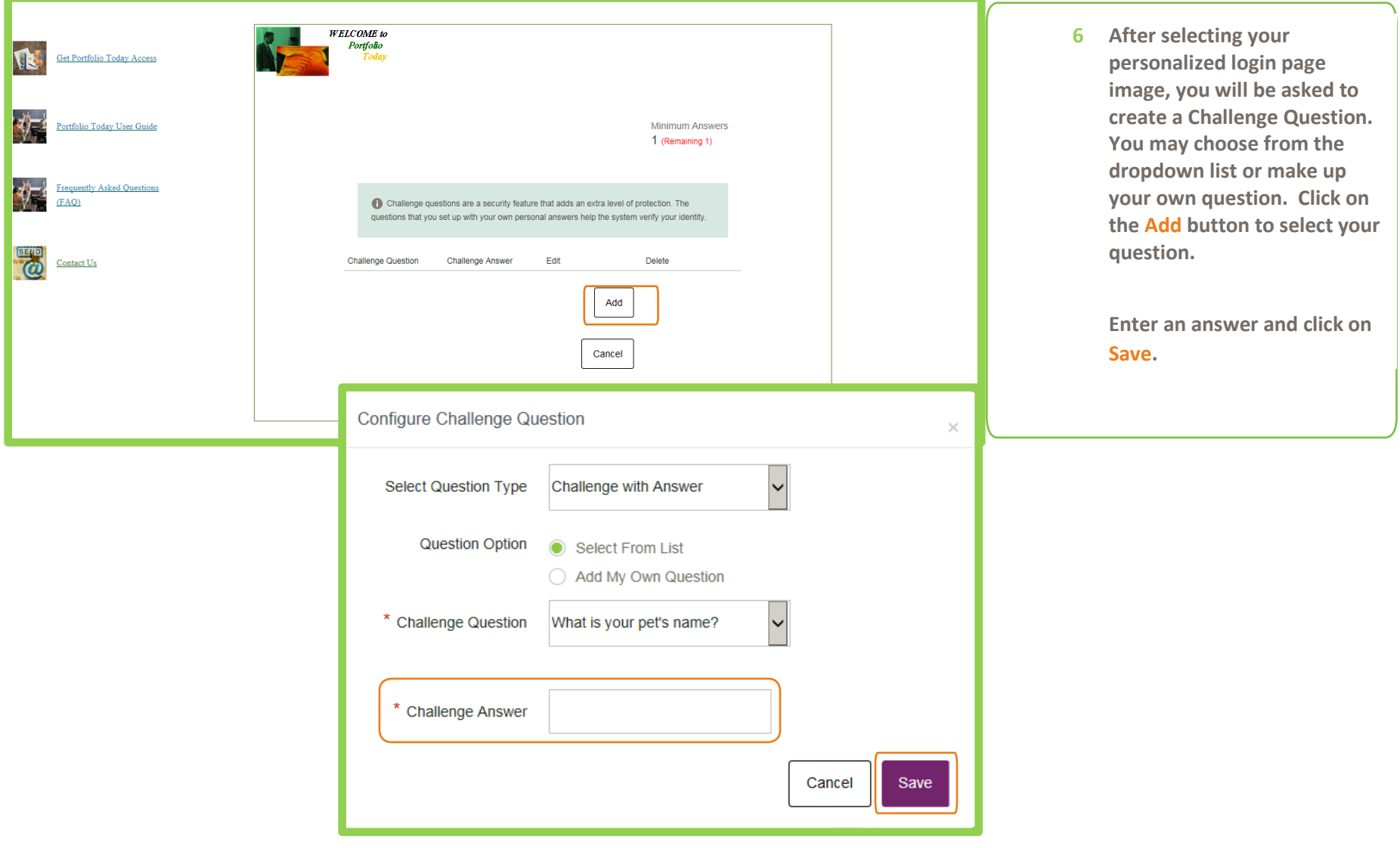

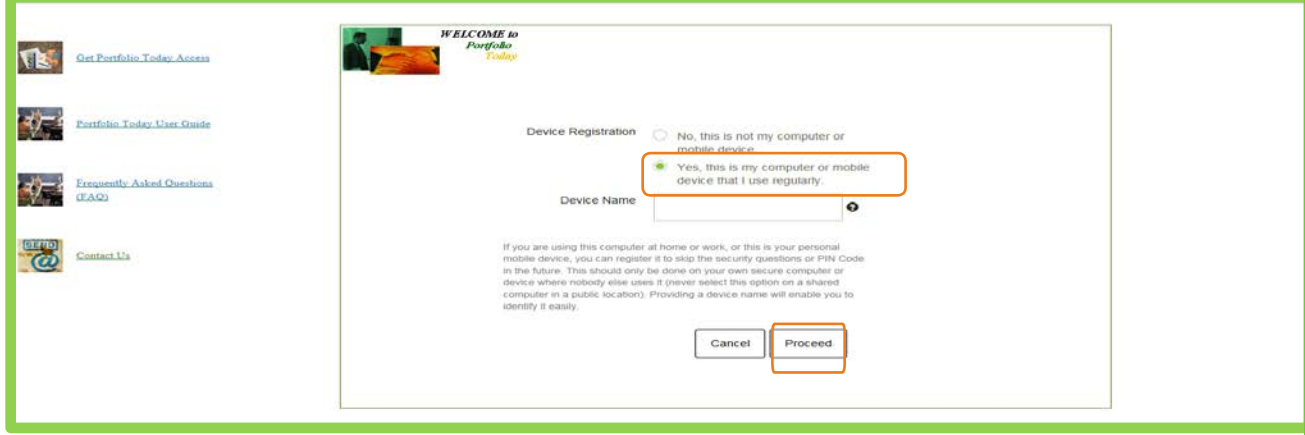

**7 To avoid answering a Challenge Question each time you login to Portfolio Today, you may register a PC or laptop that you use to access your account on a regular basis.**

> **If you choose to do this, click on Yes, this is my computer or mobile device that I use regularly and then enter a Device Name if you wish and click Proceed. Otherwise, just click on Proceed.**

## **Subsequent login procedures**

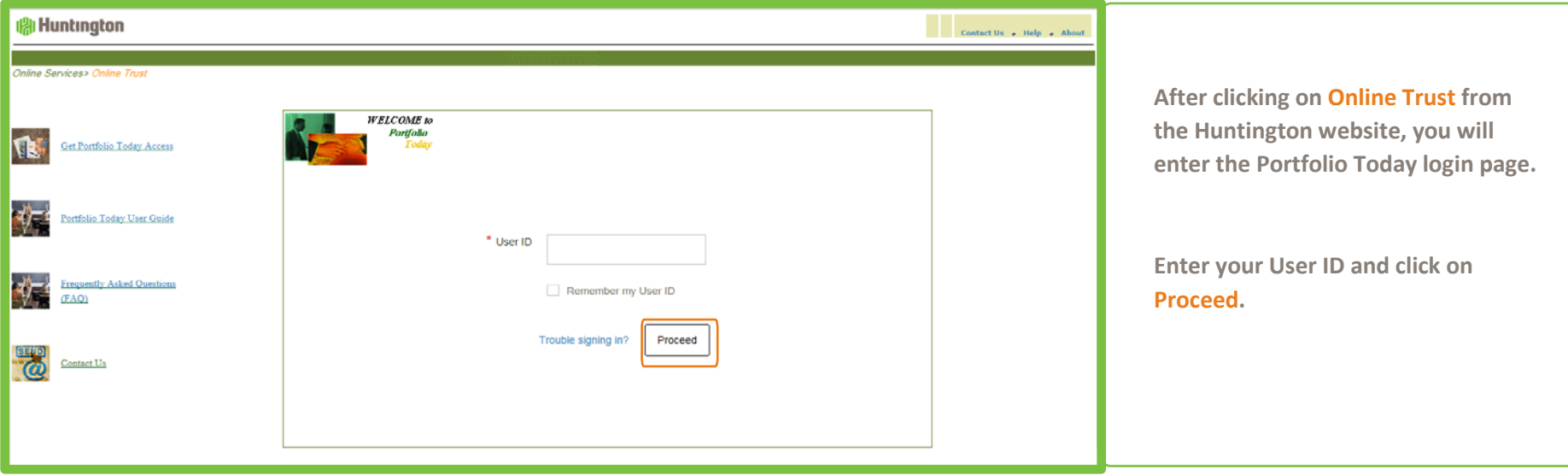

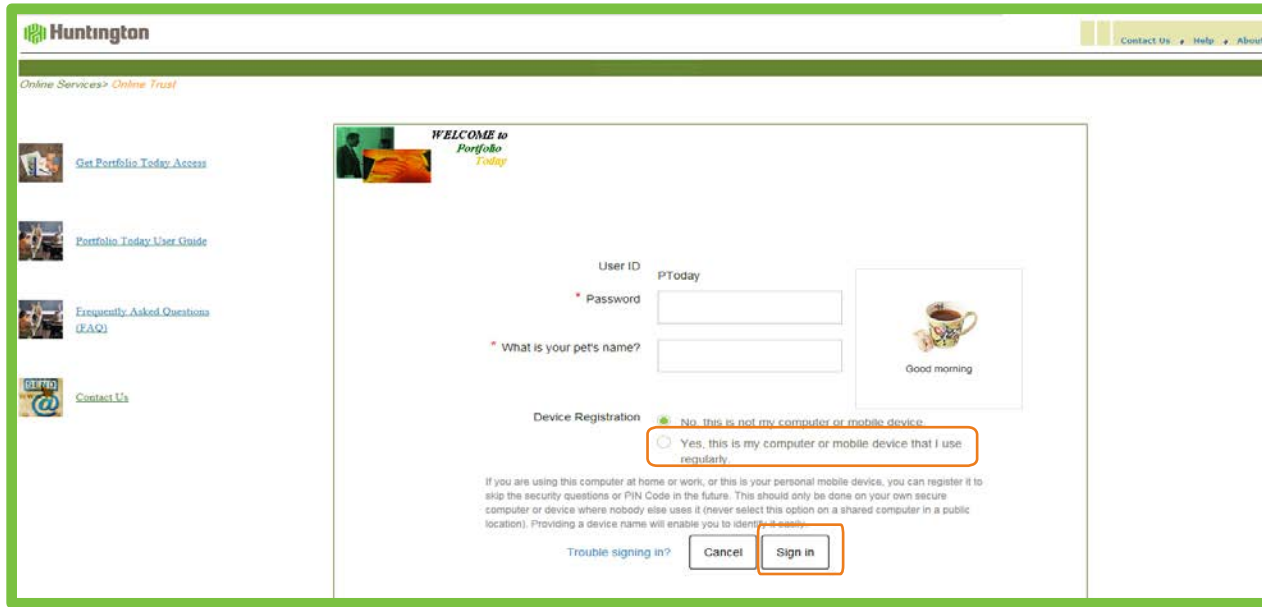

**After entering your User ID, you will be brought to the next screen where you will be asked to enter your Password, answer your Challenge Question and click on Sign In. You will also see your Portfolio Today image.**

**You can choose to bypass the Challenge Question with subsequent logins by clicking on "Yes, this is my computer or mobile device that I use regularly" and you will not have to answer a Challenge Question each time you login.**

## **Trouble Signing In**

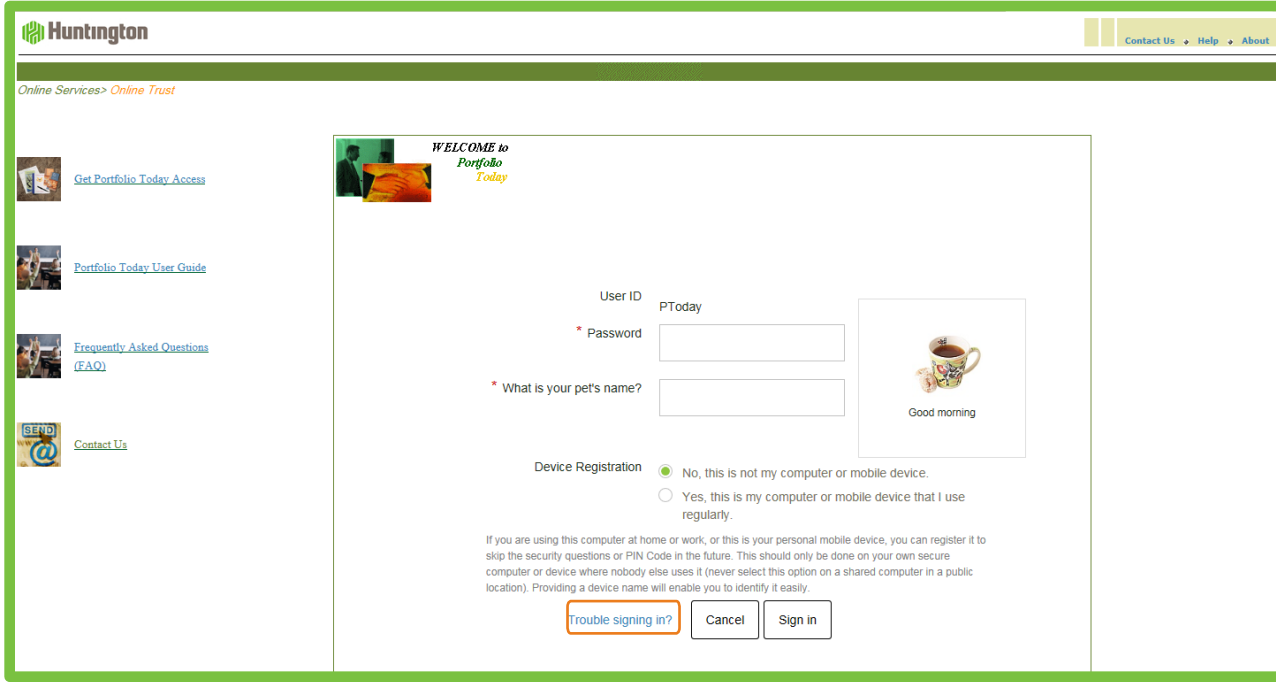

**If, on a secondary login, you forget your password, click on the"Trouble Signing In" link found at the bottom of your screen. Enter your User ID and answer the challenge question. The system will email a new temporary password to you. Upon the next login, you will be required to change your password.**

**Note: You must have a valid email address setup under User Options for this functionality to work as designed.**

# **Portfolio Today Terminology and Icons**

**As you use the Portfolio Today menu tabs and pages, you will notice various icons and selection criteria. You can use the following table as a reference for clarification.**

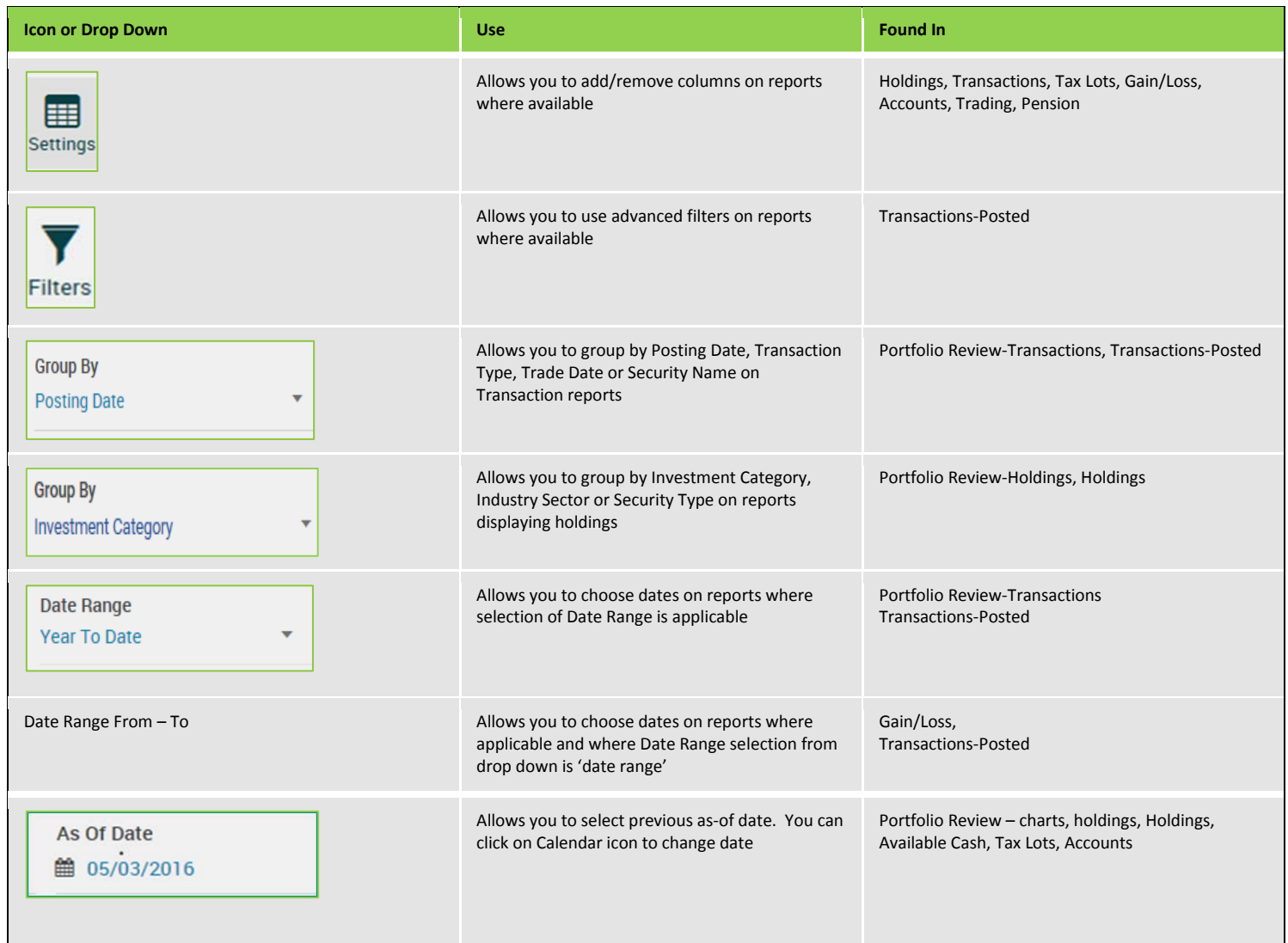

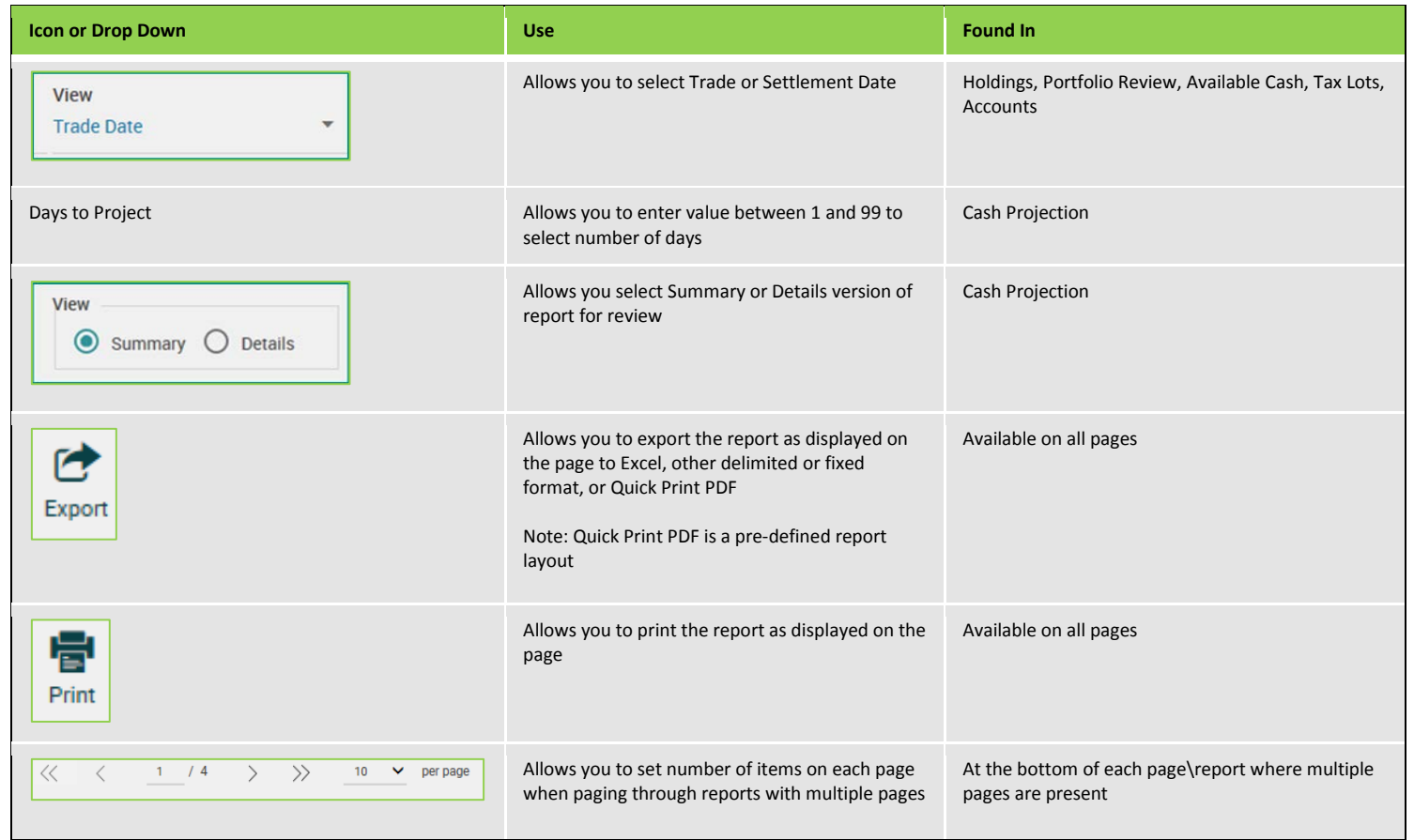

## **A report/activity tab line displays with every view. Each tab represents System Navigation a different report you may view, or specific actions you may take. When accessing a specific report, you can click on any underlined word or phrase and "drill down" to a more detailed level of information. Refer to on-line Help to learn more about each area/report. reduction User Options** Alerts/Messages Help Contact Us Sign Out A Available Cash Transactions Holdings Tax Lots Gain/Loss Accounts Cash Projections File Downloads My Reports

**The top, white portion, of the Toolbar includes the following.**

#### **User Options**

#### **User Options** × Change Password Email Options Chollenge Questions Challenge Image Start Page Options Account Groups Tickie **Linregister Desktop**

**Click on User Options in the upper right-hand corner of your screen to perform various administrative tasks detailed below.**

## **System Navigation Continued**

• **User Option – Change Password**

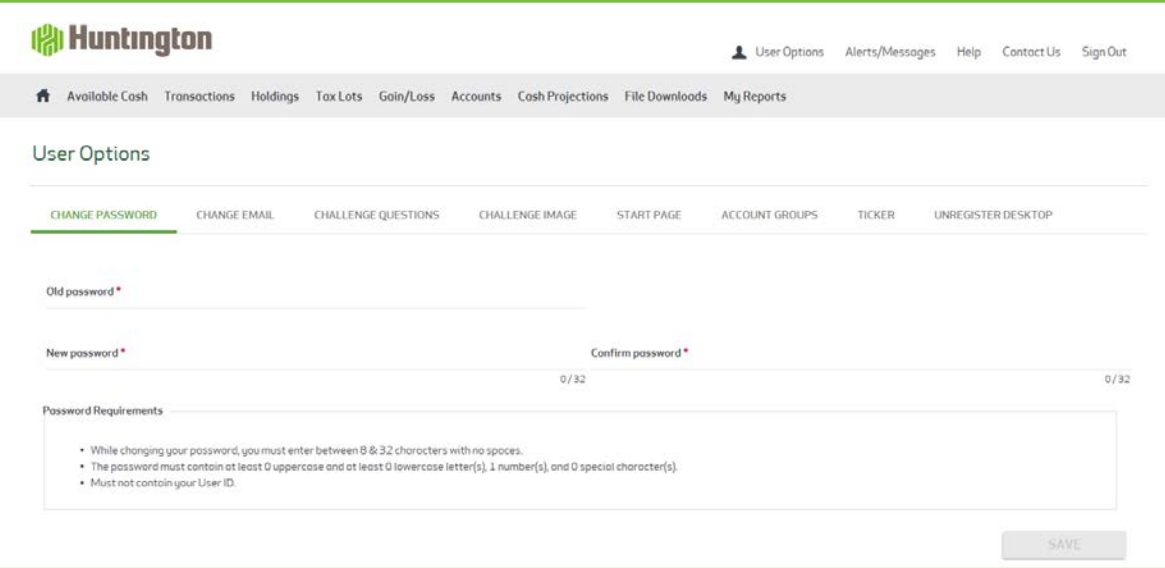

**This option can be used when your password is about to expire, which is every 90 days. Changes made here take effect the next time you login.**

• **User Option – Change Email**

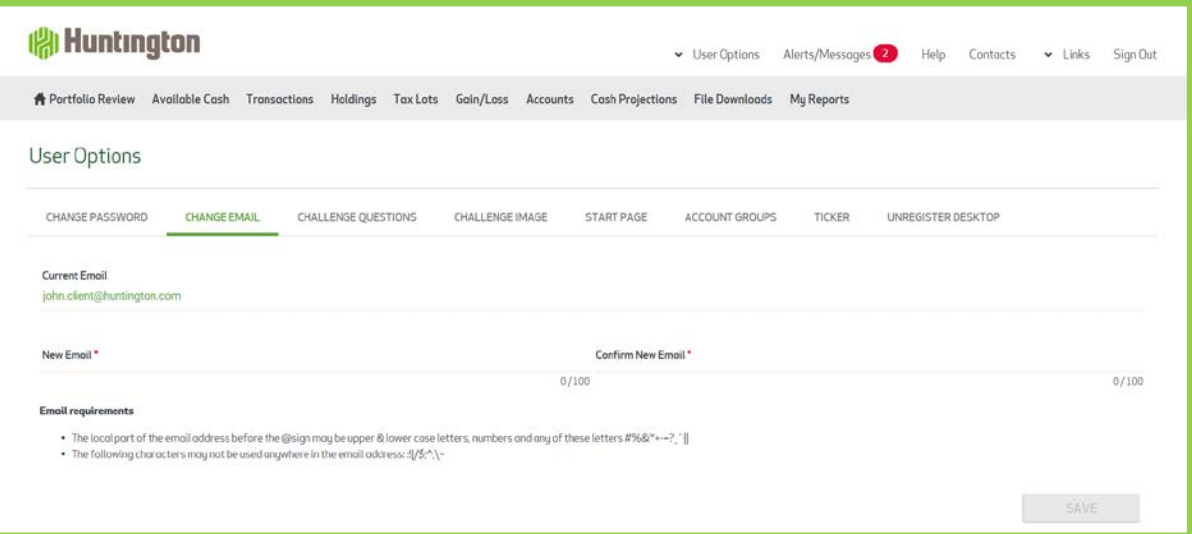

**Displays your current email address. Email address requirements are listed for your convenience. Also, note you have up to a maximum of 100 characters for your email address, as indicated by the 0 / 100. As you type, the number of characters used is tracked.** 

**If you encounter issues logging into Portfolio Today and click on the Trouble signing in link, this email address will be used when sending you a temporary password.**

• **User Option – Challenge Question**

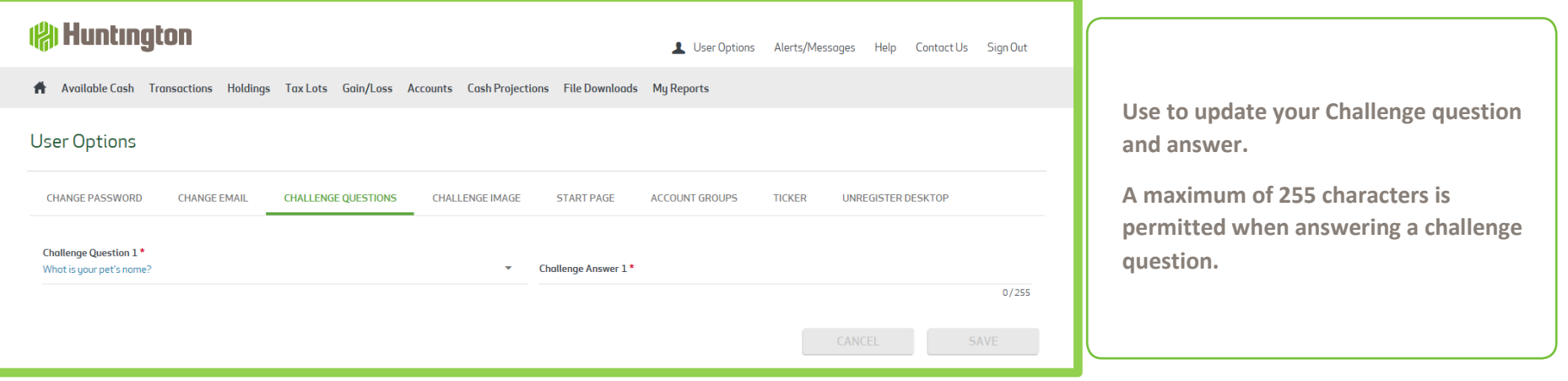

• **User Option – Challenge Image**

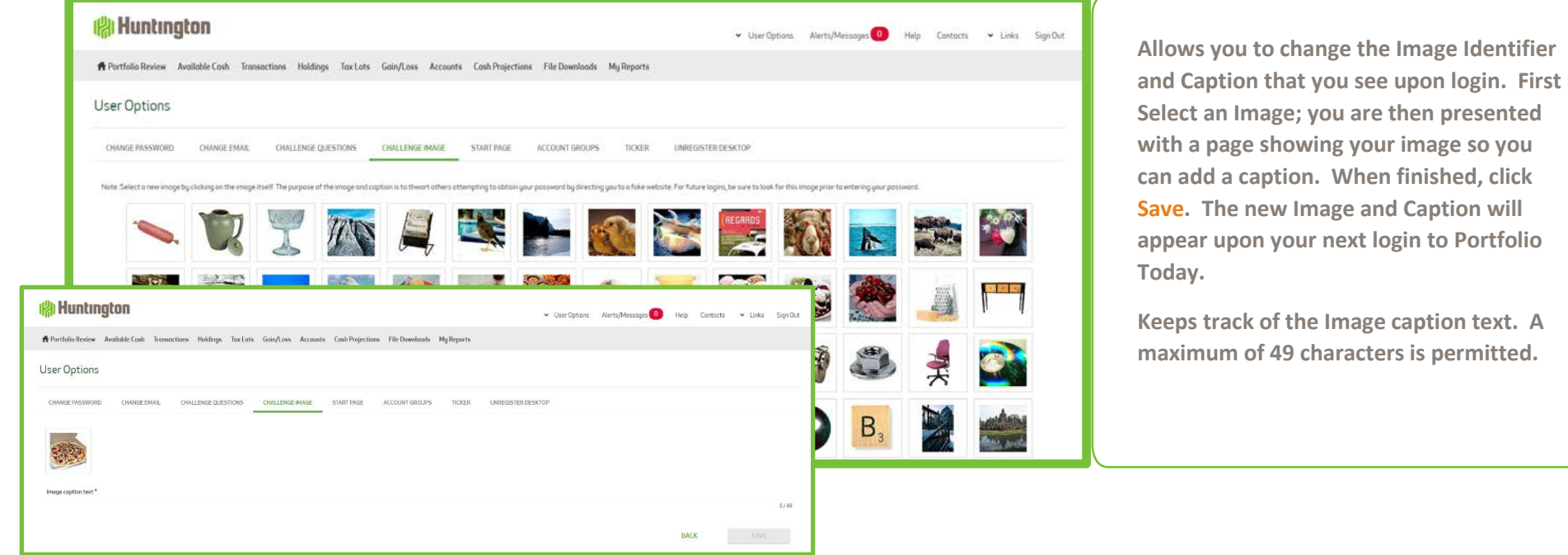

## **System Navigation continued**

• **User Option – Start Page**

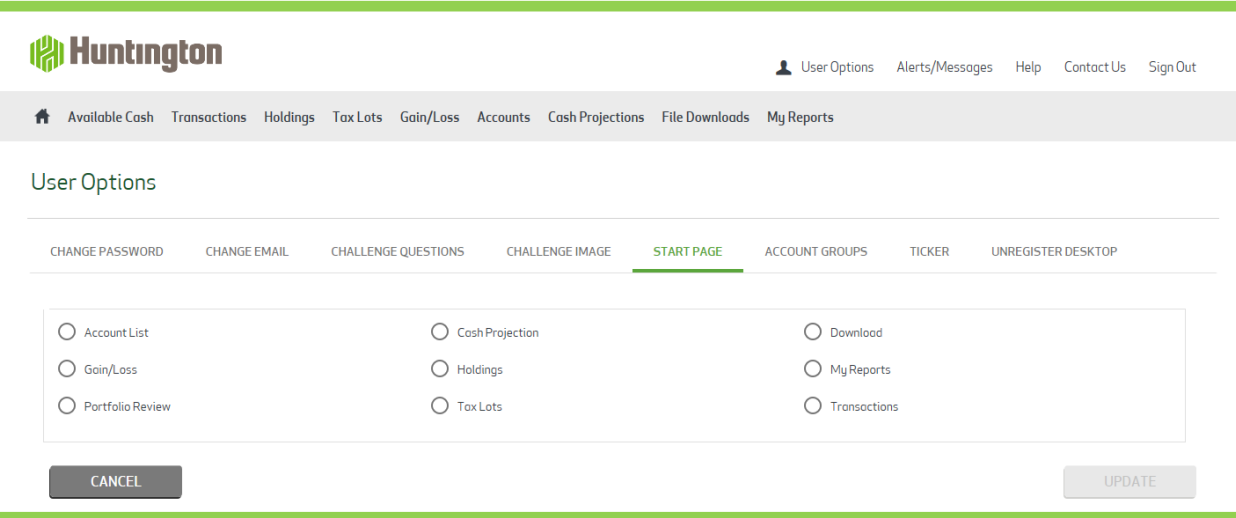

**The default start (home) page is the Portfolio Review report. However, you can select any of the available basic menu tabs to be your start (home) page upon login to Portfolio Today.**

**If you change this page during an active session, it will take effect with your next login.**

**Whichever tab you choose as your start (home) page, it will be**  assigned the Home page **in** icon. **Click the Home page <b>in** icon to **navigate to that page.**

• **User Options – Account Groups**

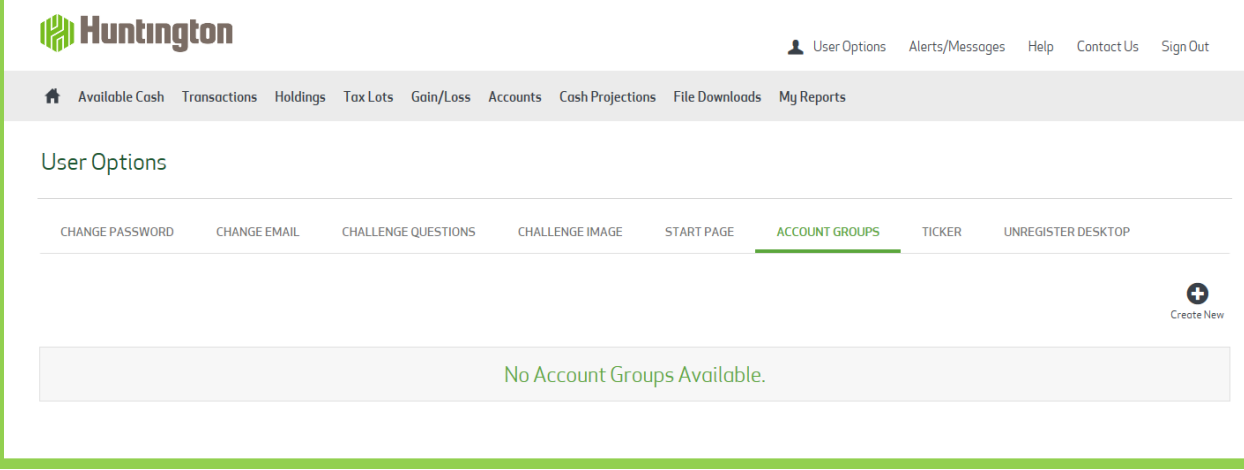

**Portfolio Today provides the capability to form "Account Groups". If you are a financial advisor and wish to establish a group of accounts belonging to a specific family, use the Account Groups feature to perform this task.** 

**Define the Group ID by starting with a G followed by 5 numbers and then assign a Group Name and Description. Lastly, add the accounts you want to associate with this Group.**

## **System Navigation Continued**

• **User Option – Ticker**

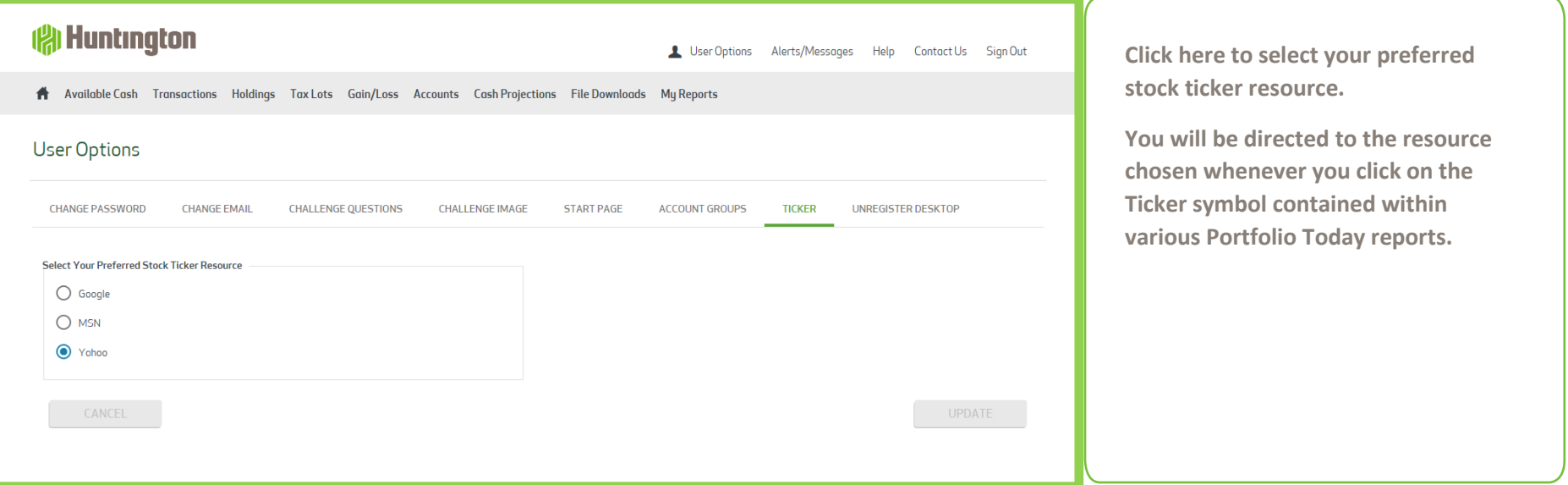

• **User Option – Unregister Desktop**

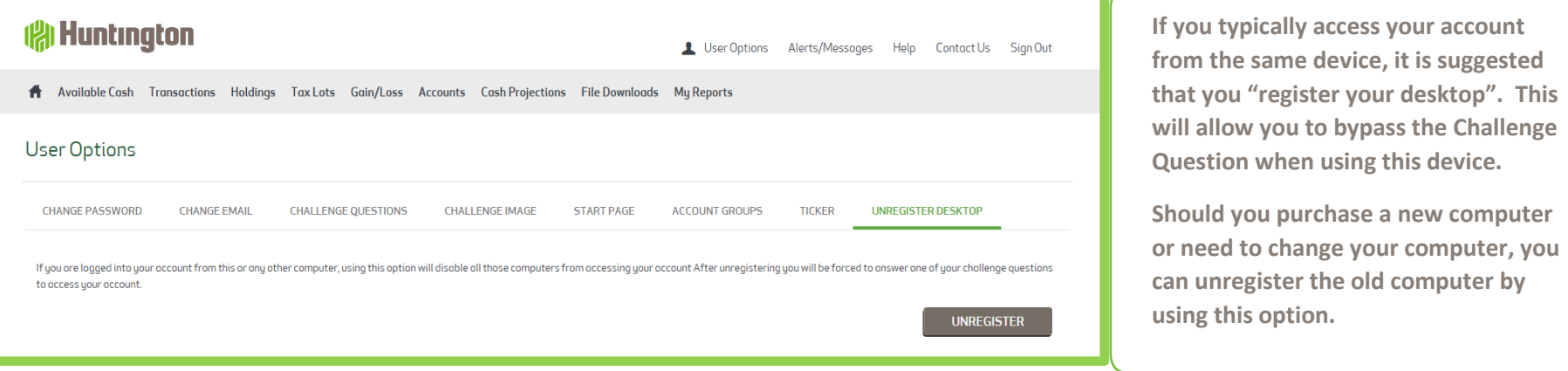

#### **Alerts/Messages**

**ALERTS** 

Date

MESSAGES

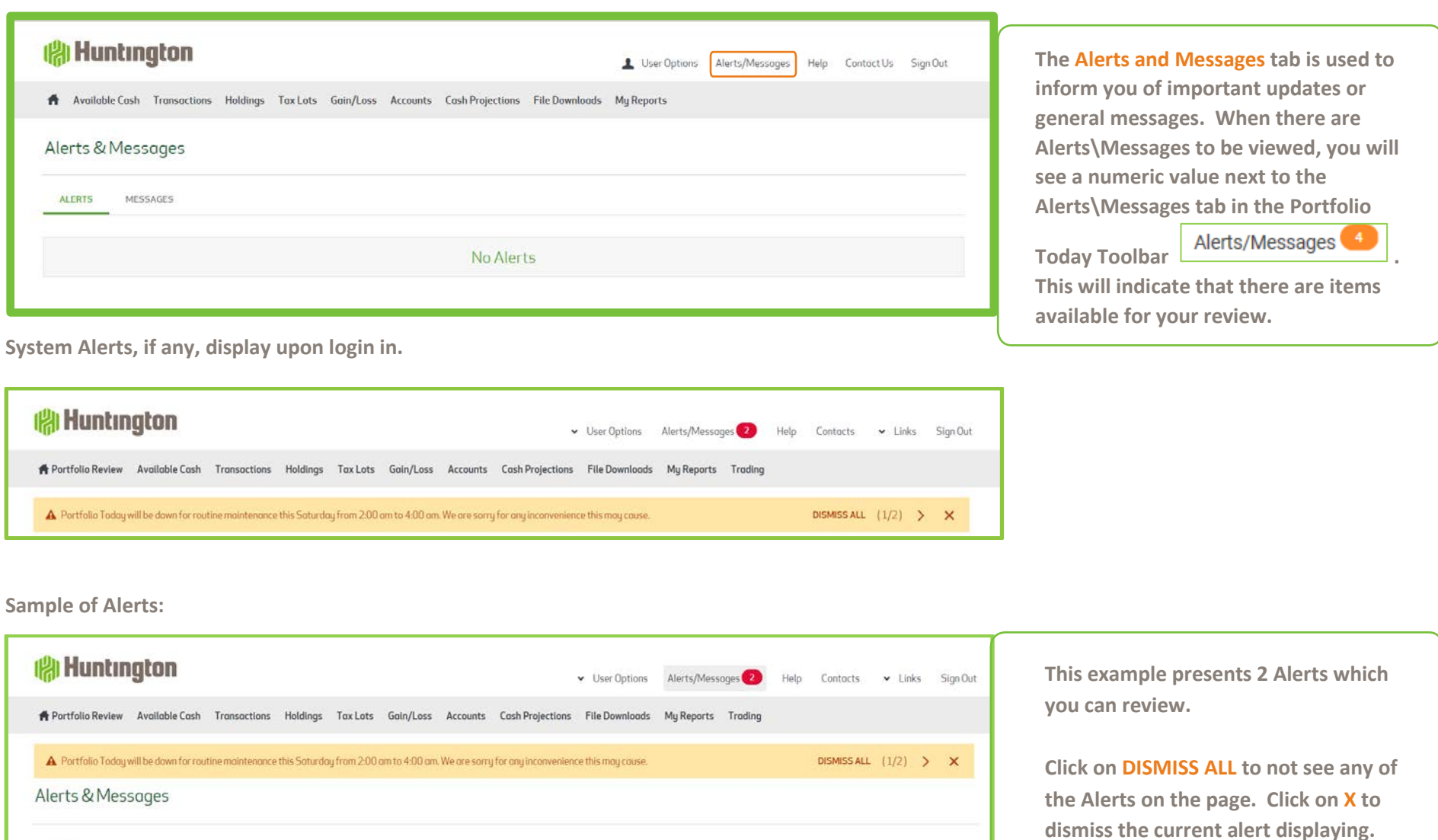

Alert

03/21/2018 Portfolio Today will be down for routine maintenance this Saturday from 2:00 am to 4:00 am. We are sorry for any inconvenience this may cause. Portfolio Today will be upgraded on Saturday. April 21, 2018. A new look and feel will be presented as well as several new features!

**Click on > to view the next alert**

#### **Alerts/Messages continued**

**Sample of Messages:**

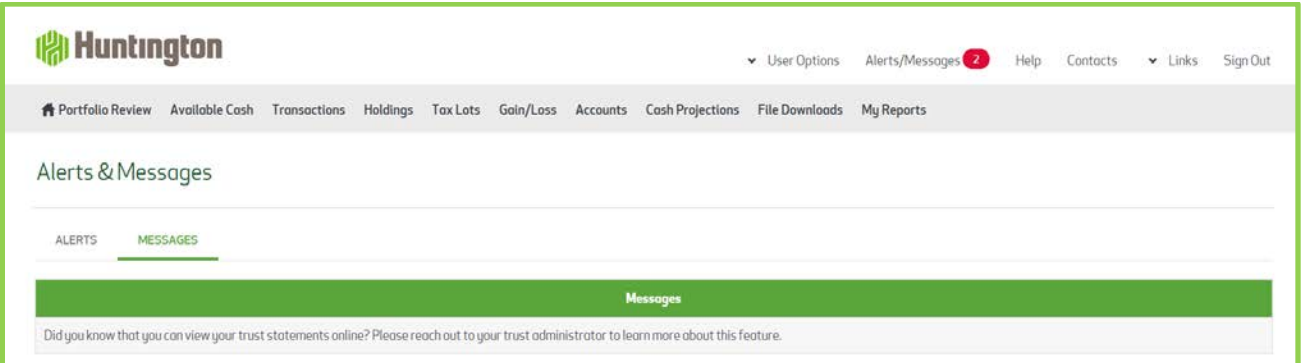

#### **Help**

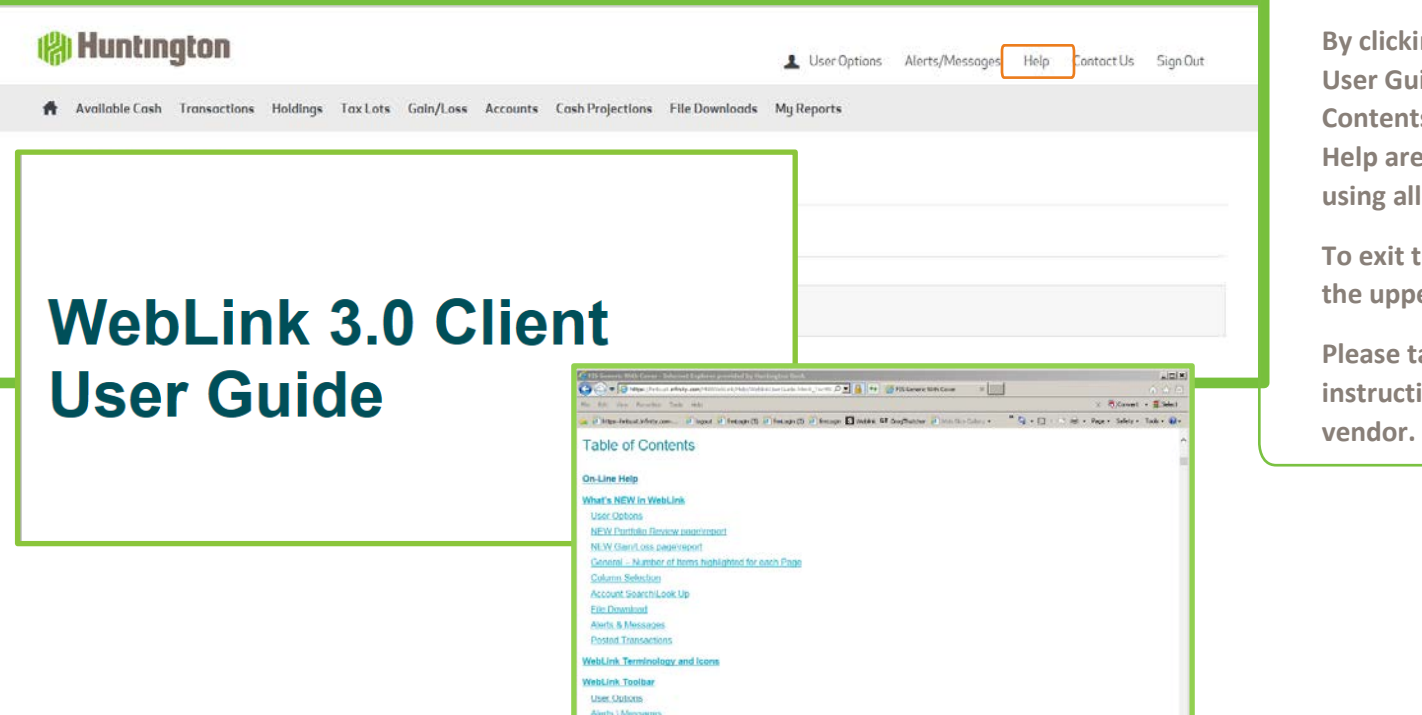

**By clicking on "Help", you are led to a Client User Guide. Scroll down to the Table of Contents to view all available topics. The Help area includes complete instructions for using all areas.** 

**To exit the Help area click on the X button in the upper right-hand corner of the screen.**

**Please take advantage of this user-friendly instruction format provided by our system** 

#### **Contact Us**

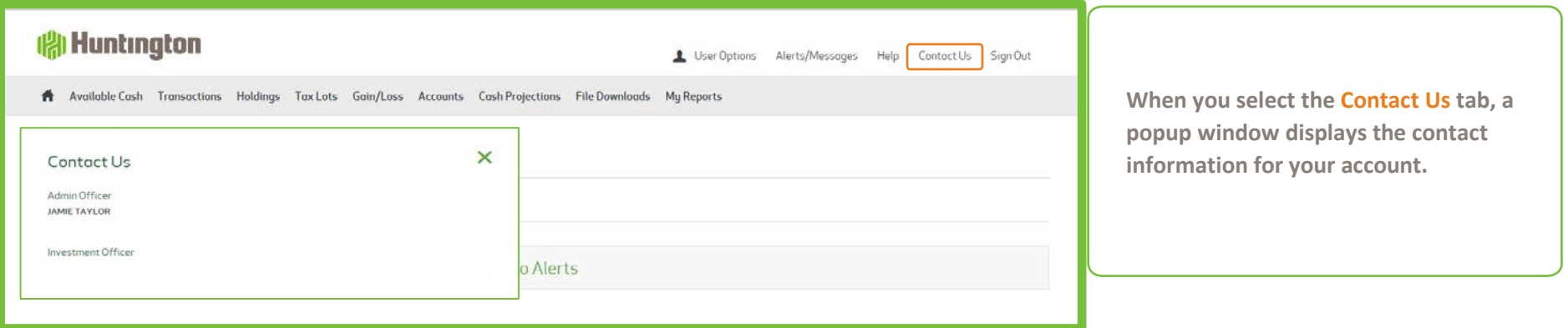

## **Sign Out**

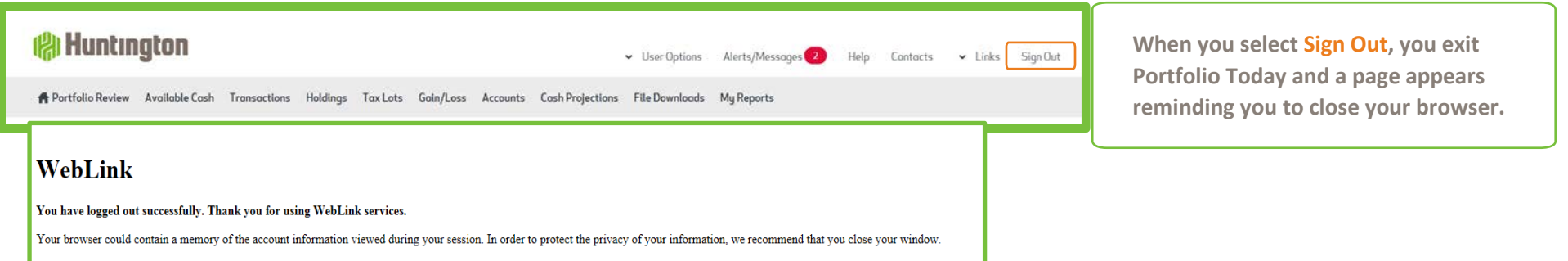

## **WebLink Menu Tabs**

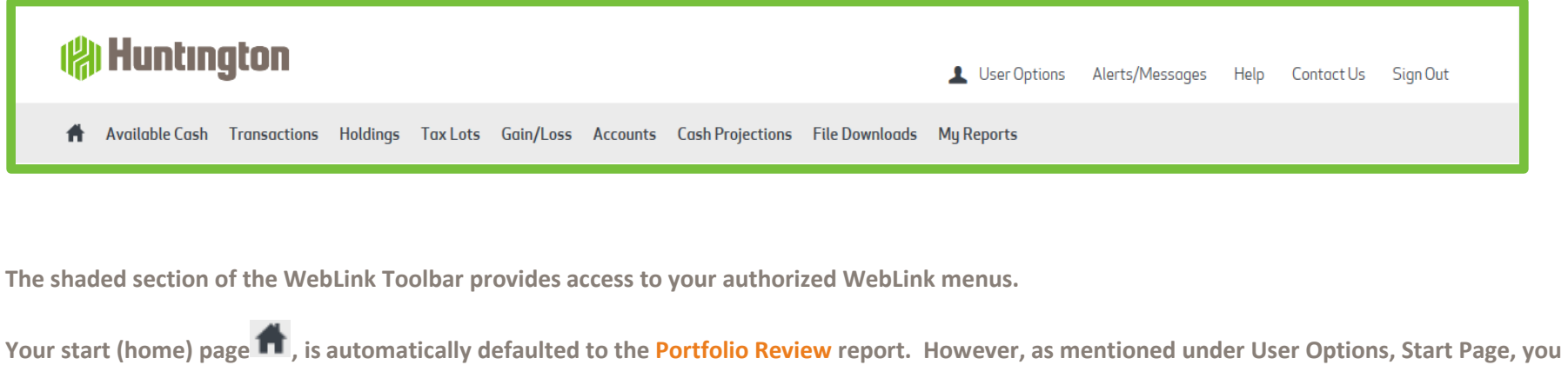

**can select any of the available, basic menu tabs to be your start (home) page upon login to Portfolio Today.**

**If you have access to more than one account, click on the expansion arrow in the upper right-hand corner to see a list of the accounts to which you have access. The ten accounts you have used most recently will list first. You may search for additional accounts you have access to by using the Look Up button. To access these other accounts, simply click on the account number you wish to view.**

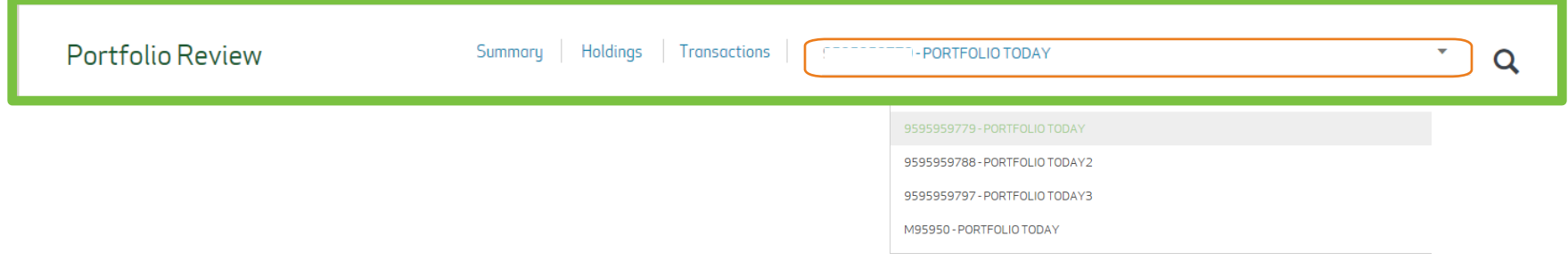

#### **Portfolio Review**

**The Portfolio Review displays a synopsis of your account in a single page view. A Summary of your investments along with account Holdings and account Transactions are provided.**

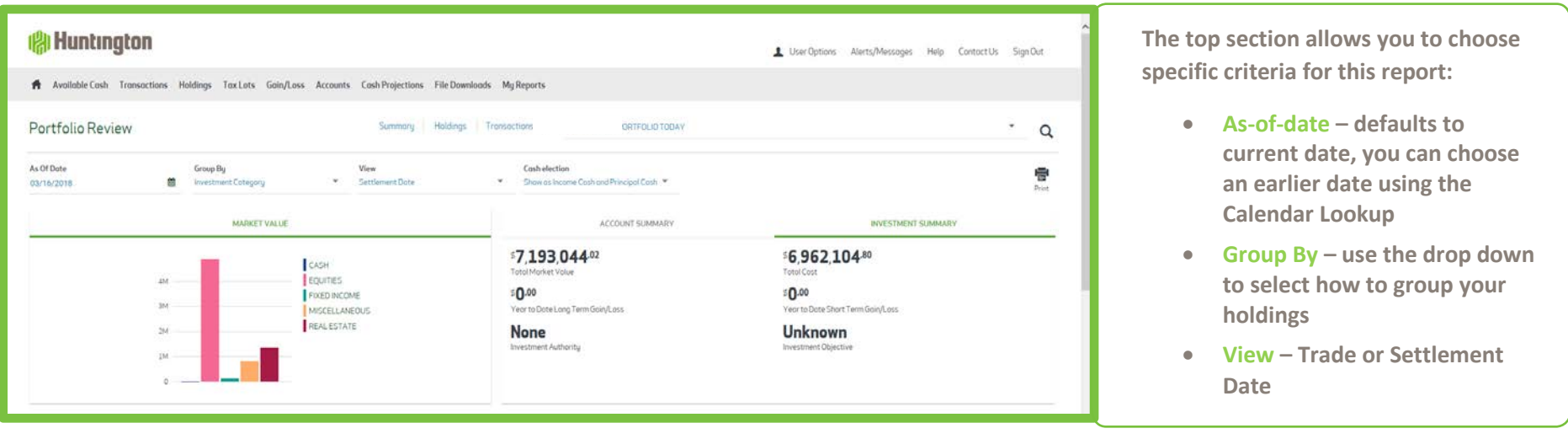

**The bar highlight displays Asset Allocation, Market Value, Account Summary, Investment Summary. Click on each to view that section.** 

**Use the scroll bar on the right of the screen to move down the report to view Holdings and Transactions or click the selection at the top.**

#### **Portfolio Review continued**

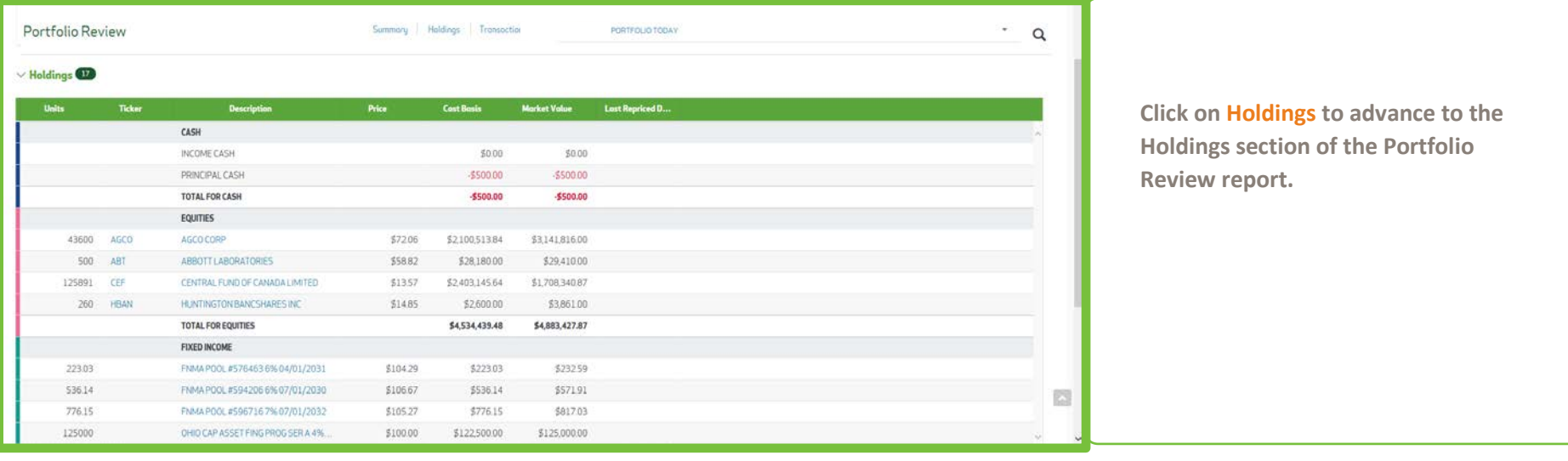

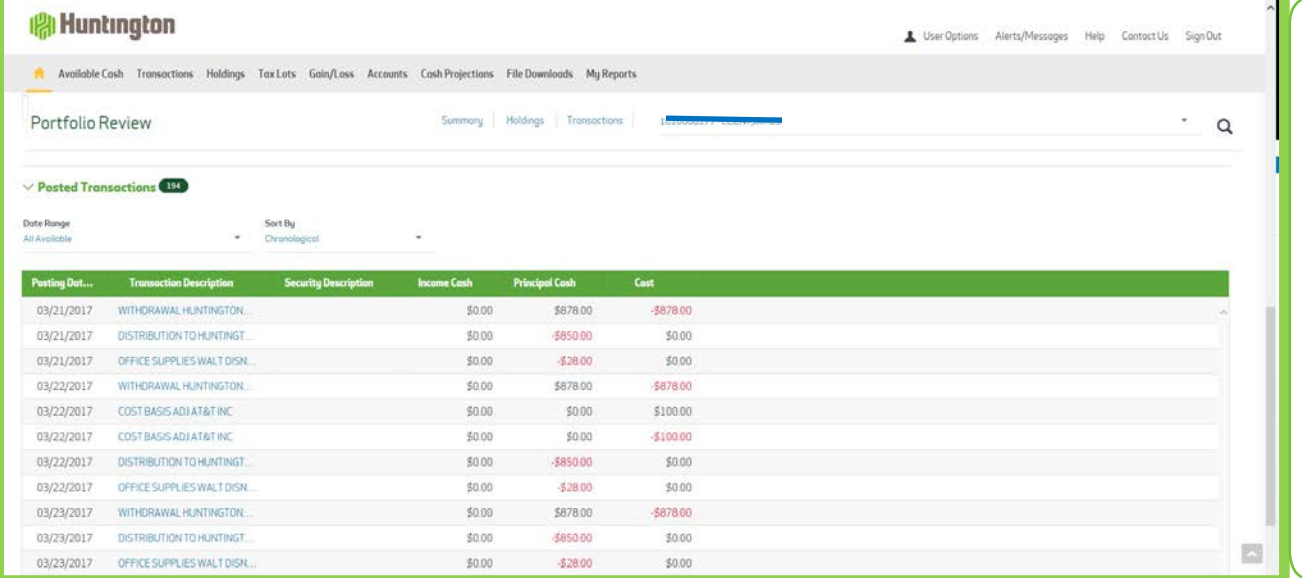

**Click on Transactions to move to the Transaction section of the Portfolio Review report.**

**Additionally, you can choose the Date Range to view Posted Transactions and specify the Sort By option.**

**To view more details regarding Holdings and Transactions – use the respective Menu Tab.**

#### **Available Cash**

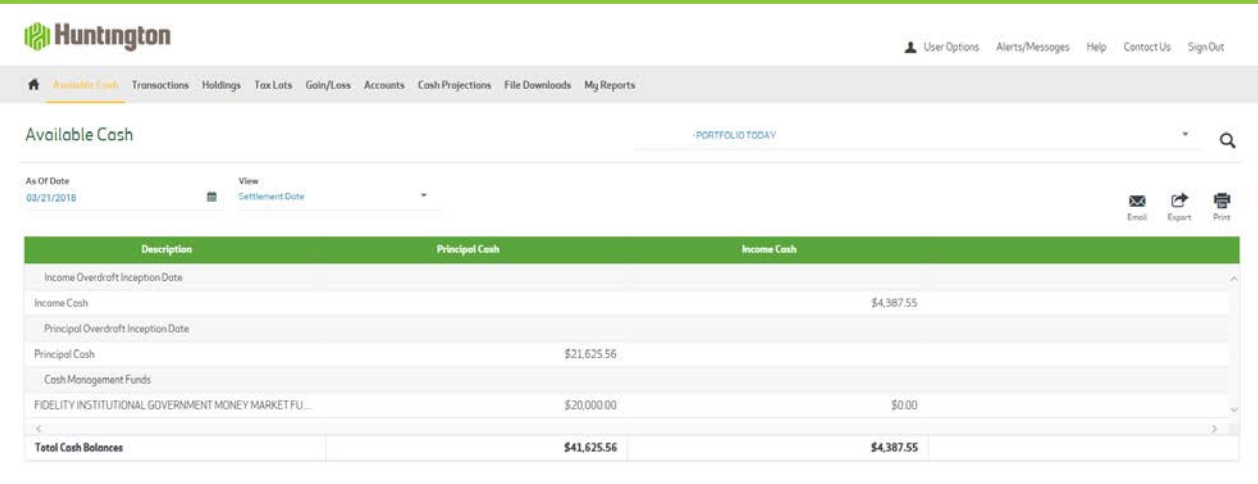

**The Available Cash report displays Cash plus Money Market Funds used for Cash Management.**

**This report can be run for a specific As-Of-Date but defaults to the current date. The report also defaults to a Settlement Date basis for viewing, but can be changed to a Trade Date basis.**

#### **Transactions**

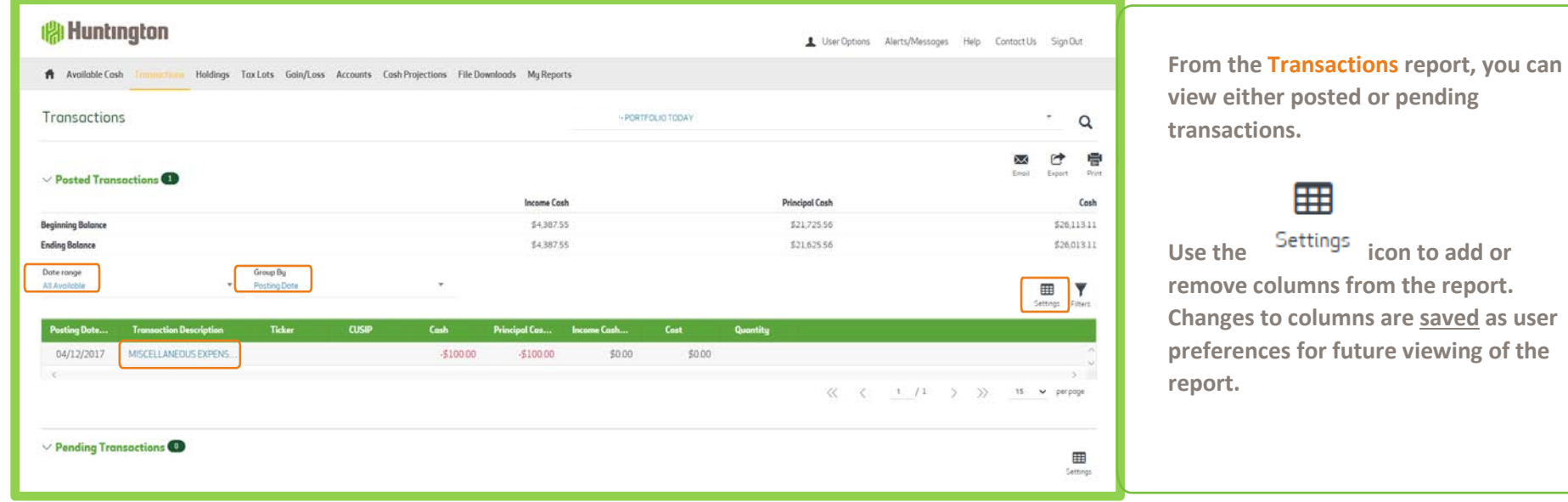

**Date range options include the following: Transactions can be Grouped By: Click on the Transaction Description to see Posted Transaction Details:**

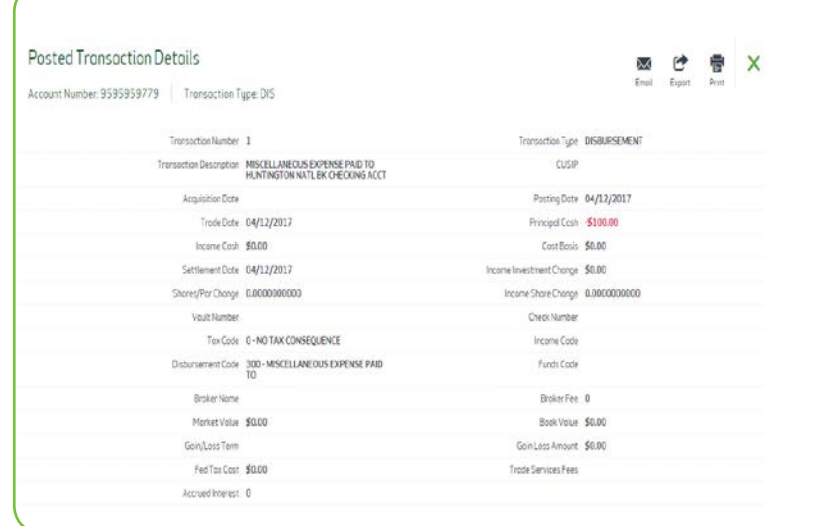

**Month To Date**

**Calendar Quarter To Date**

**Year To Date**

**Fiscal Year To Date**

**Date Range**

**All Available**

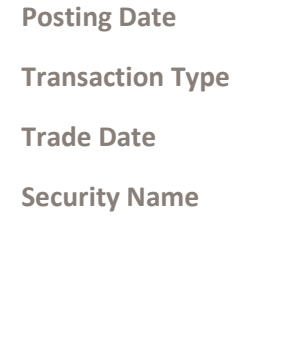

#### **Transactions continued**

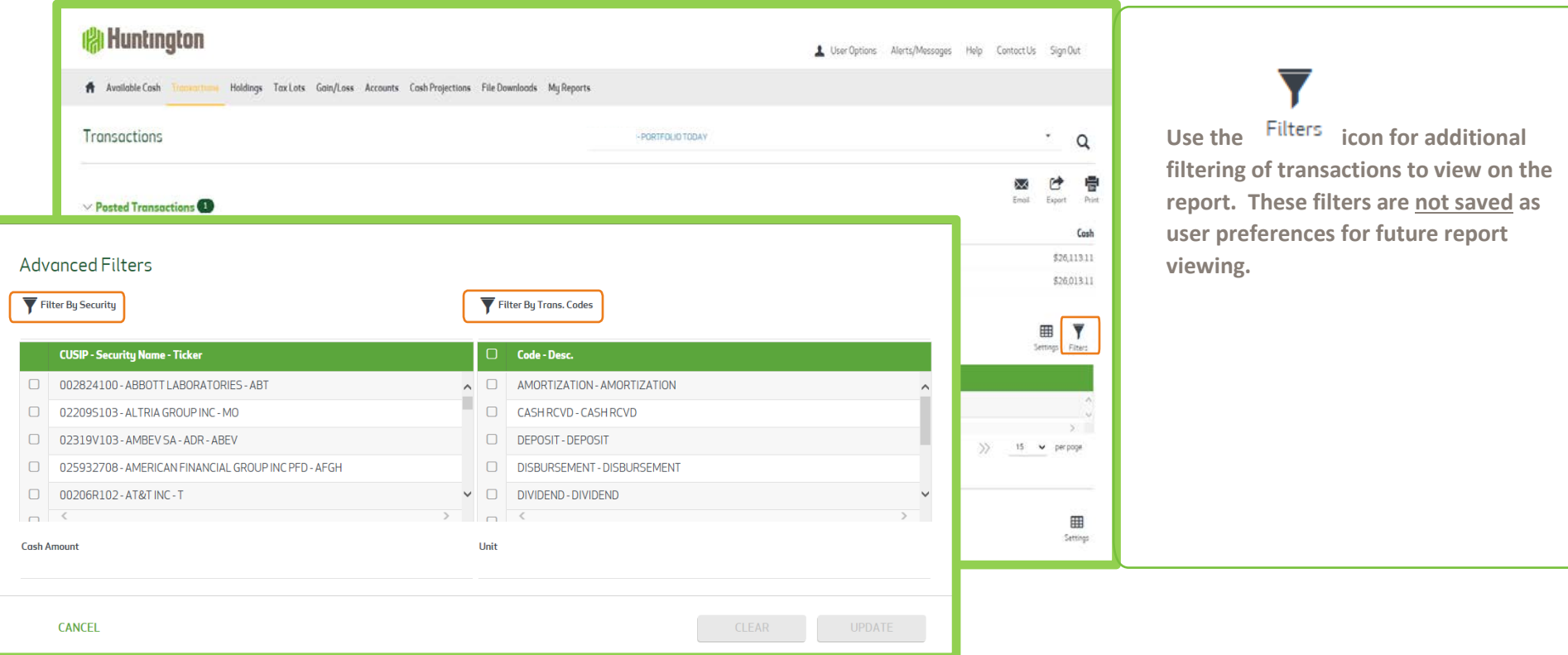

**The Filter by Security and Filter by Trans Codes options change based on posted transactions for the Date Range chosen.**

**Options for further selection can be used individually or in combination:**

- Select a specific CUSIP to view posted transactions for that security during the time period.
- Select a specific Transaction to view only those posted transactions during the time period.
- Choose a specific Cash Amount that you may be looking for.
- Choose a specific Unit Amount you may be looking for.

#### **Holdings**

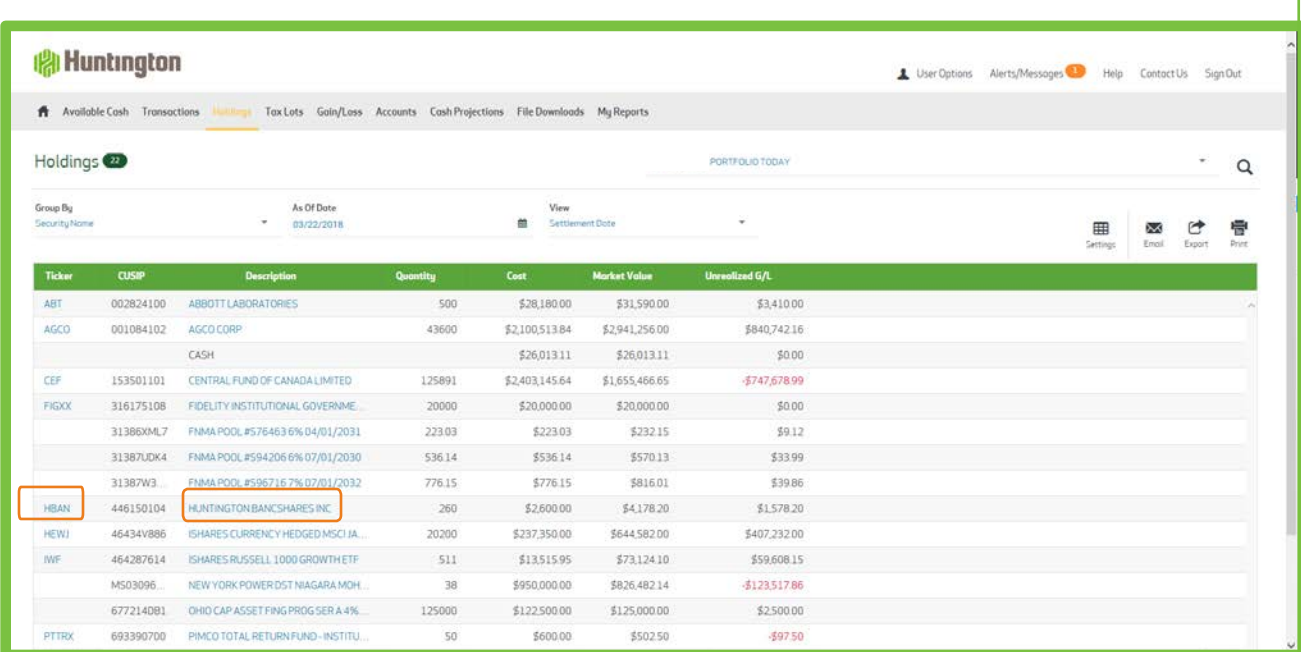

**The Holdings report provides a snapshot of the securities held in your account as of a specific date.**

**The following features are available to customize this report:**

**Group By – sort securities by Security Name, Investment Category, Industry Sector or Investment Category then Sector**

**As of Date – if you wish, use the Calendar lookup to select an earlier asof-date**

**View – holdings can be presented by Settlement Date or Trade Date**

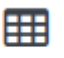

**Use the** Settings icon to add or **remove columns from the report.** 

**Click on the Ticker to obtain Price and other details for that asset. The following notice appears to let you know that you are leaving Click on the Asset Description to drill down to the Asset, lot detail level: Portfolio Today site.**

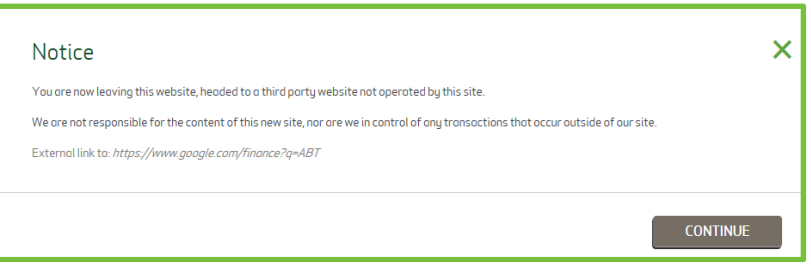

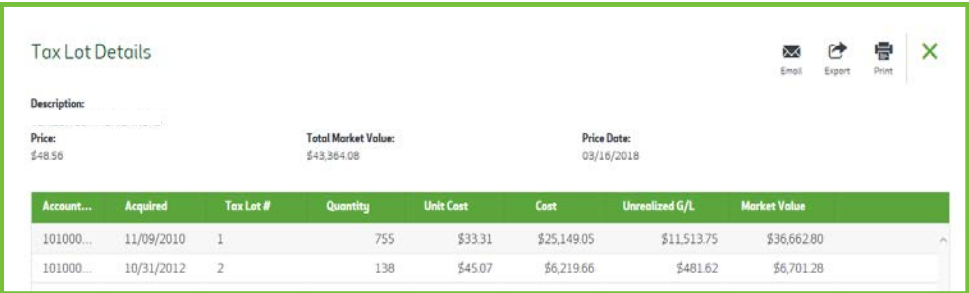

#### **Tax Lots**

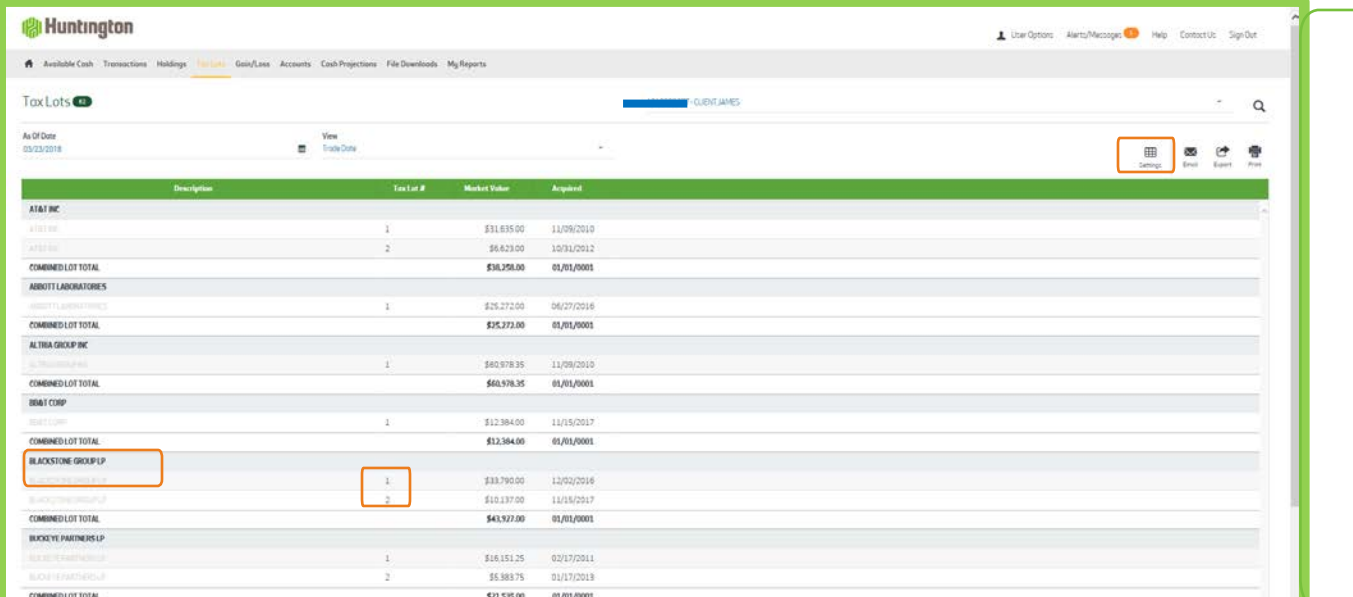

**The Tax Lot report provides an indepth view of the securities held within your account, going down to the tax lot level.**

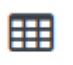

**Use the** Settings icon to add or **remove columns from the report.** 

**Changes to columns are saved as user preferences for future viewing of the report. Columns that are shaded in gray are required and cannot be removed.**

**For each holding, the Asset description appears in bold, along with the Lot Total.** 

**The Tax Lot # displays the specific information for each lot of the asset.** 

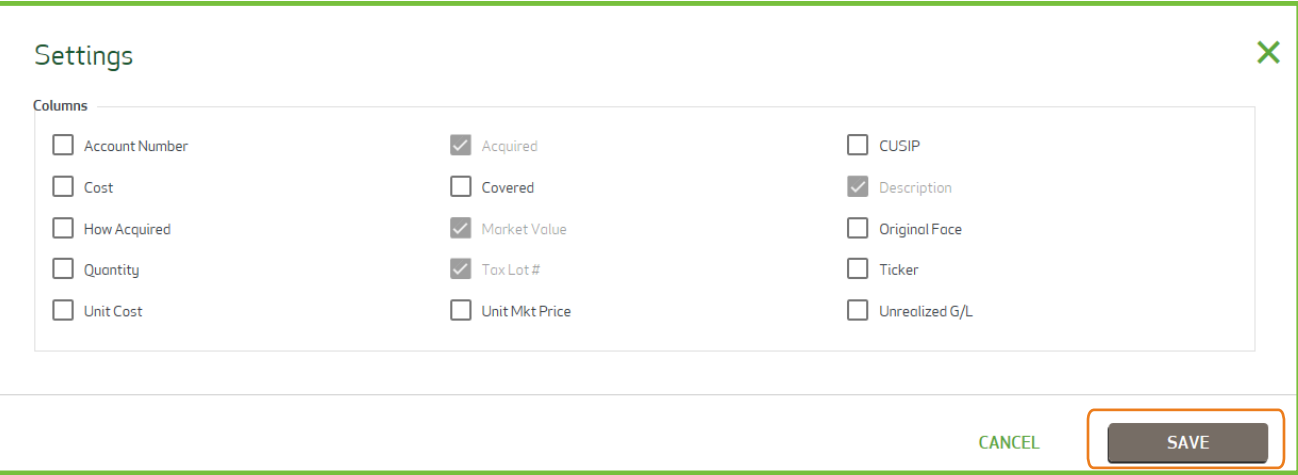

#### **Gain/Loss**

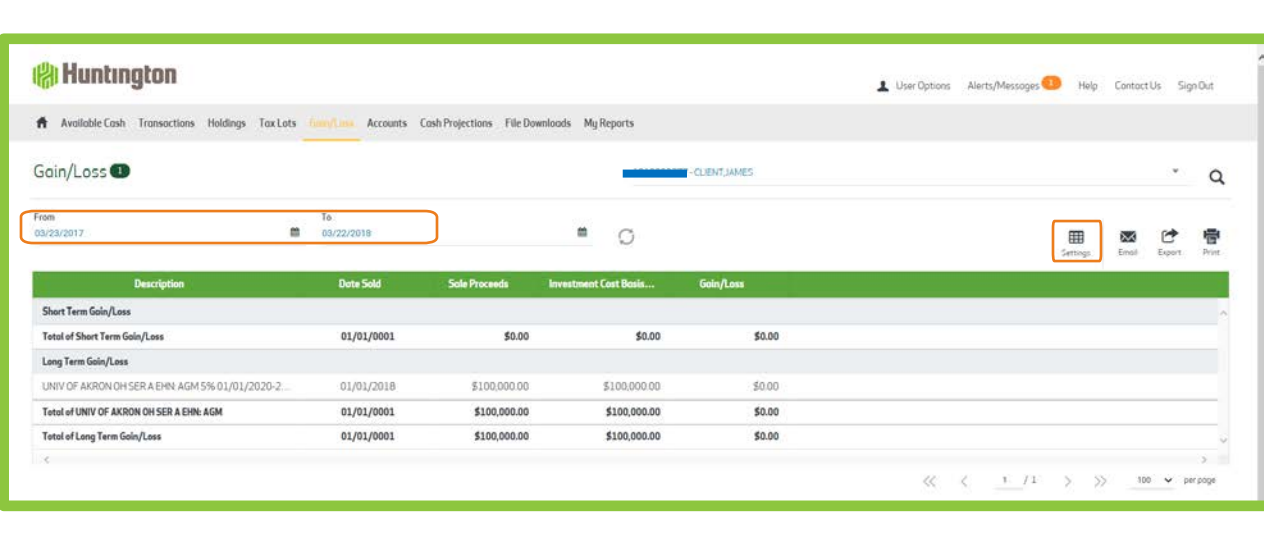

**The Gain/Loss report provides year-todate short term and long term gains and losses.**

**Short Term Gain/Loss amounts display first, followed by Long Term Gain/Loss amounts.**

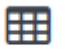

Use the <sup>Settings</sup> icon to add or **remove columns from the report.** 

**Changes to columns are saved as user preferences for future viewing of the report. Columns that are shaded in gray are required and cannot be removed.**

**From Date: defaults to the start of the current calendar year. Use the Calendar lookup to choose another date**

**To Date: defaults to the current date. Use the Calendar lookup to choose an earlier date, if desired.**

#### **Accounts**

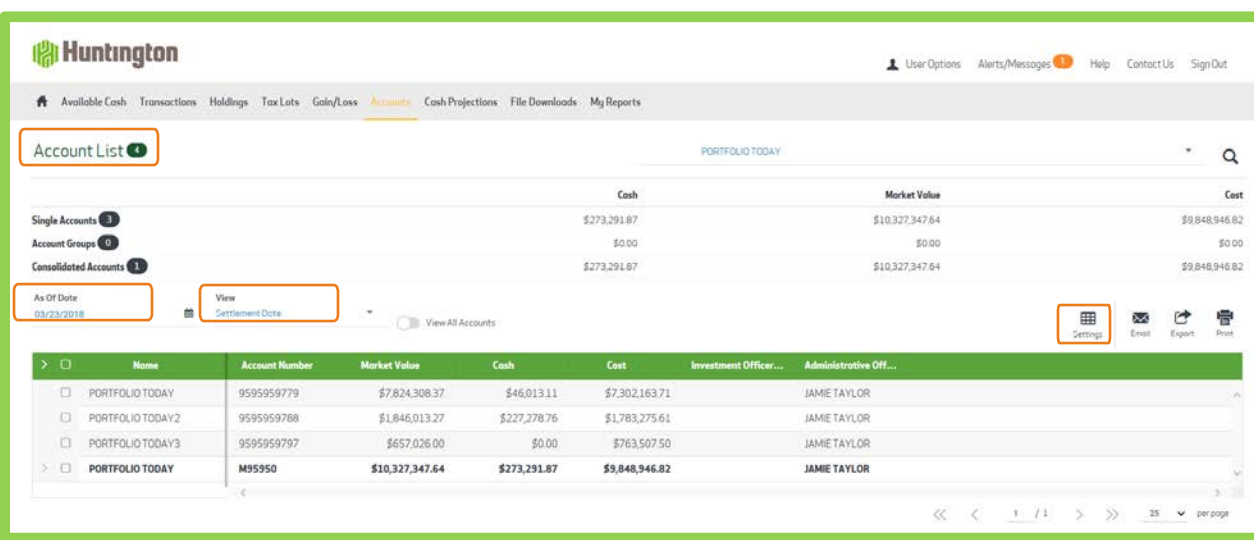

**A detail listing of accounts is shown below the summary. Accounts are presented in order of central accounts, group accounts and then consolidated (master) accounts.**

**As of Date – if you wish, use the Calendar lookup to select an earlier as-of-date**

**View – holdings can be presented by Settlement Date or Trade Date**

**On the Accounts report, you are presented with a snapshot of all the accounts which you have access to view on Portfolio Today. This includes single accounts, consolidated (master) accounts and any account groups you may have created. The total number of these accounts is shown beside the Account List.**

**A summary is provided at the top of the report showing total Cash, Market Value and Cost.**

## 用

Use the <sup>Settings</sup> icon to add or **remove columns from the report.** 

**Changes to columns are saved as user preferences for future viewing of the report. Columns that are shaded in gray are required and cannot be removed.**

#### **Cash Projection**

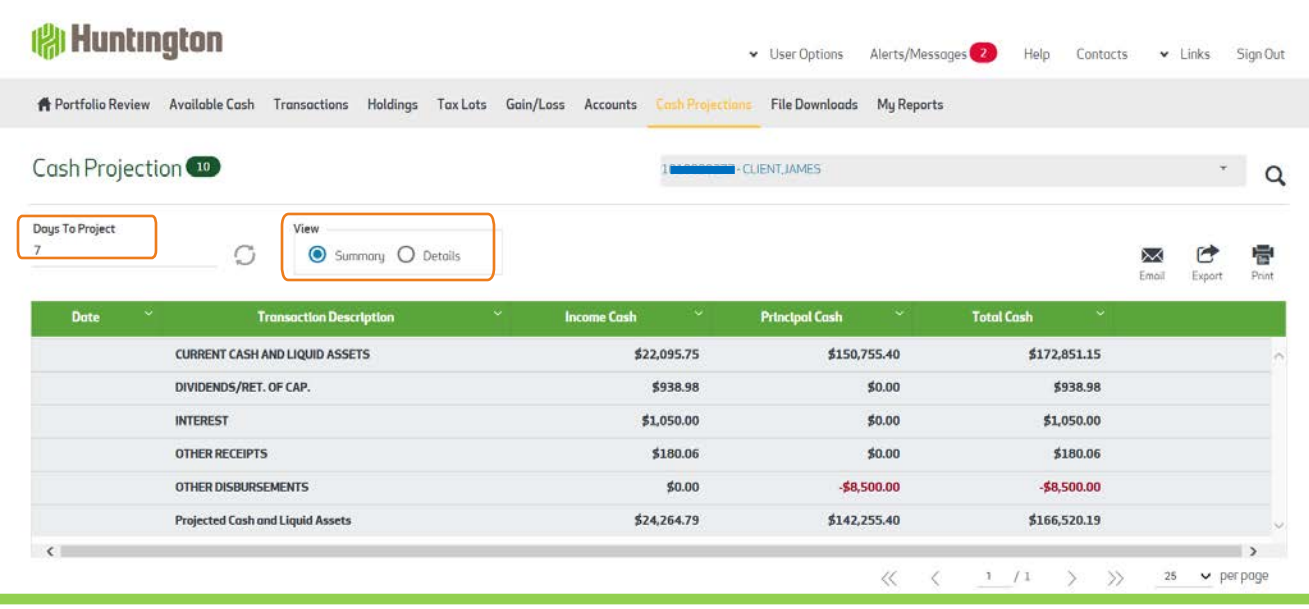

**The Cash Projection report can project income on your account up to 99 days in the future. The default is set to 7 days.**

**A summary view will initially appear when accessing this screen. To see the Detail View, click on the radio button beside Details.**

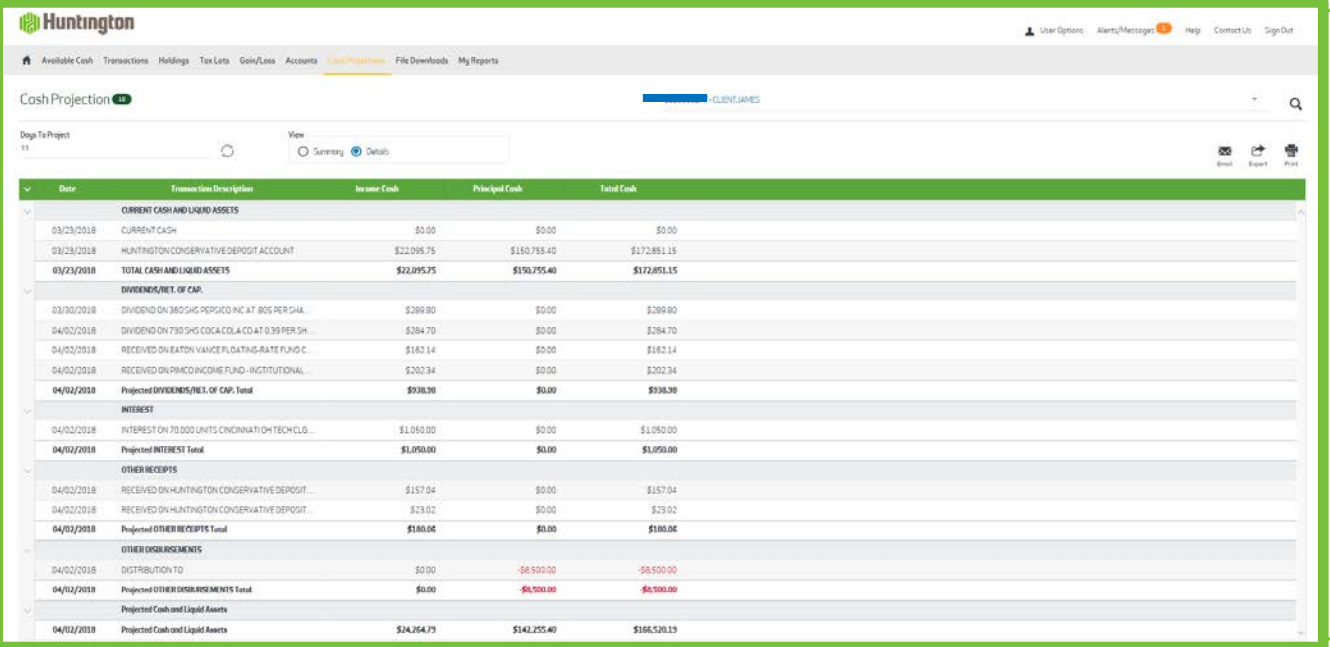

**The Detail View provides an indepth look at income to be received on your account by security.**

**Totals are provided at the bottom of the report for the period requested.**

#### **File Download/Tax Reports (Export and Print Capabilities)**

**The ability to export and print as well as view data as of a certain date and on a trade or settlement basis is available on each report view. If a report is too large for display on one page, the data appears on multiple pages. You can move between pages by clicking NEXT, PREVIOUS, or entering a specific page number.** 

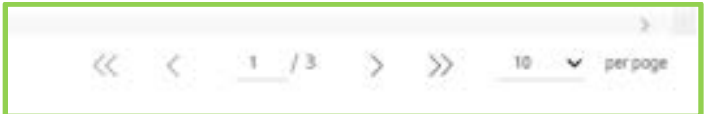

**The << >> allow you to toggle to the first and last page of the report**

**The < > allow you to toggle between the pages in the report**

**Click on the page being displayed where you can input another page number to go directly to that page**

**By clicking on the drop down arrow, a pop-up box displays allowing you to select the number of items per page for viewing. Minimum is 5 and the Maximum is 100. This is saved as a user preference.**

#### **Export while viewing a Report**

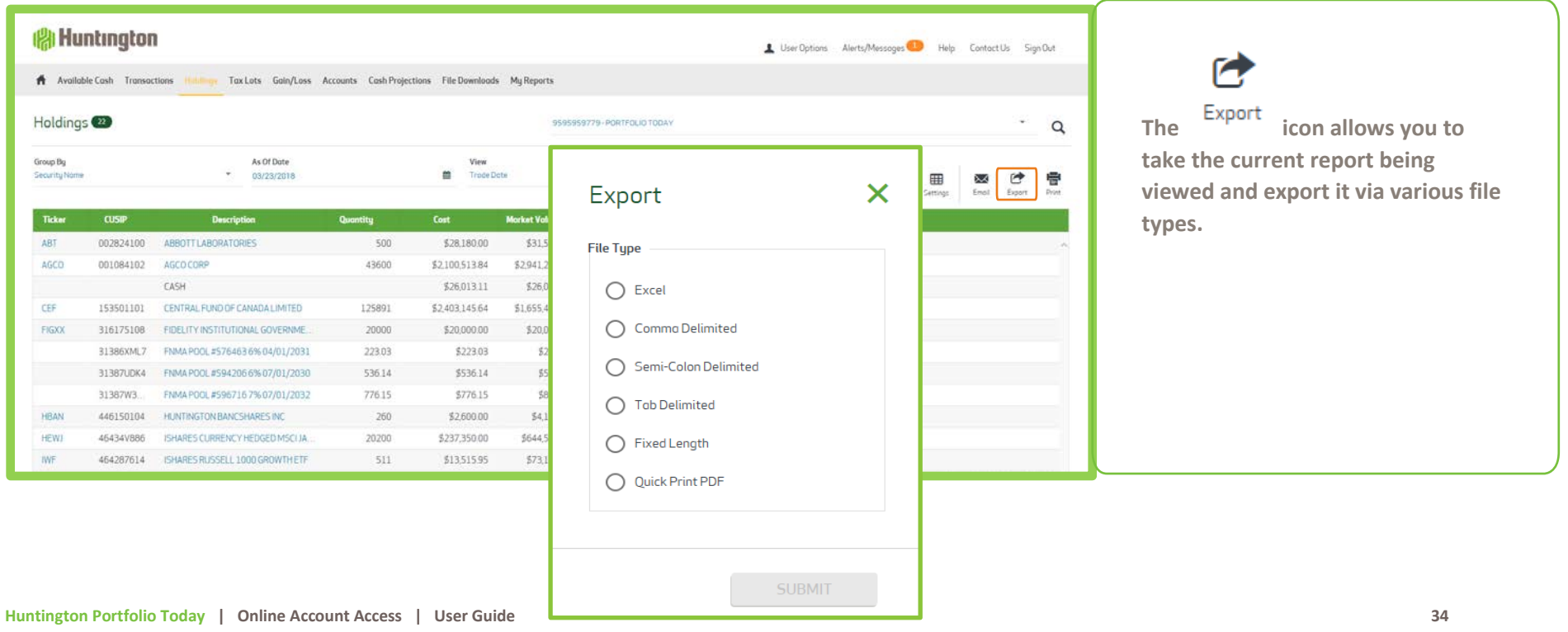

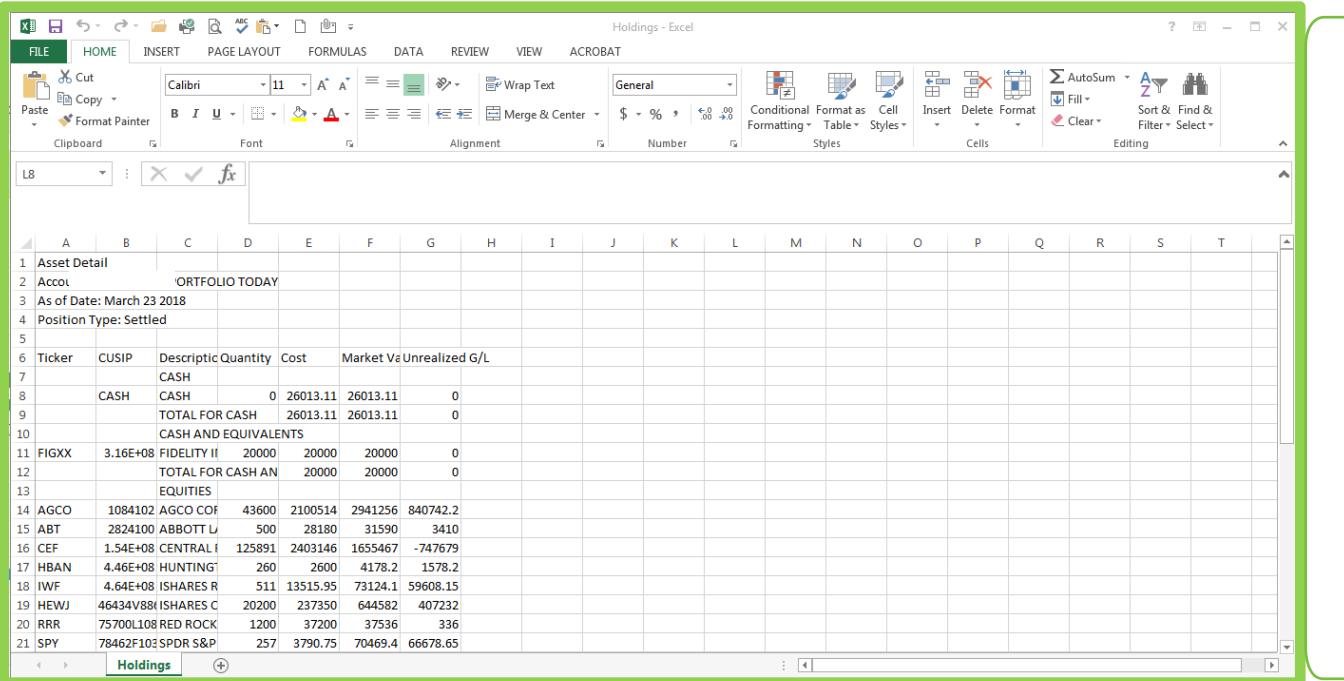

**An Excel spreadsheet will display. You may have to expand the columns to fully display the data.**

#### **Print while viewing a Report**

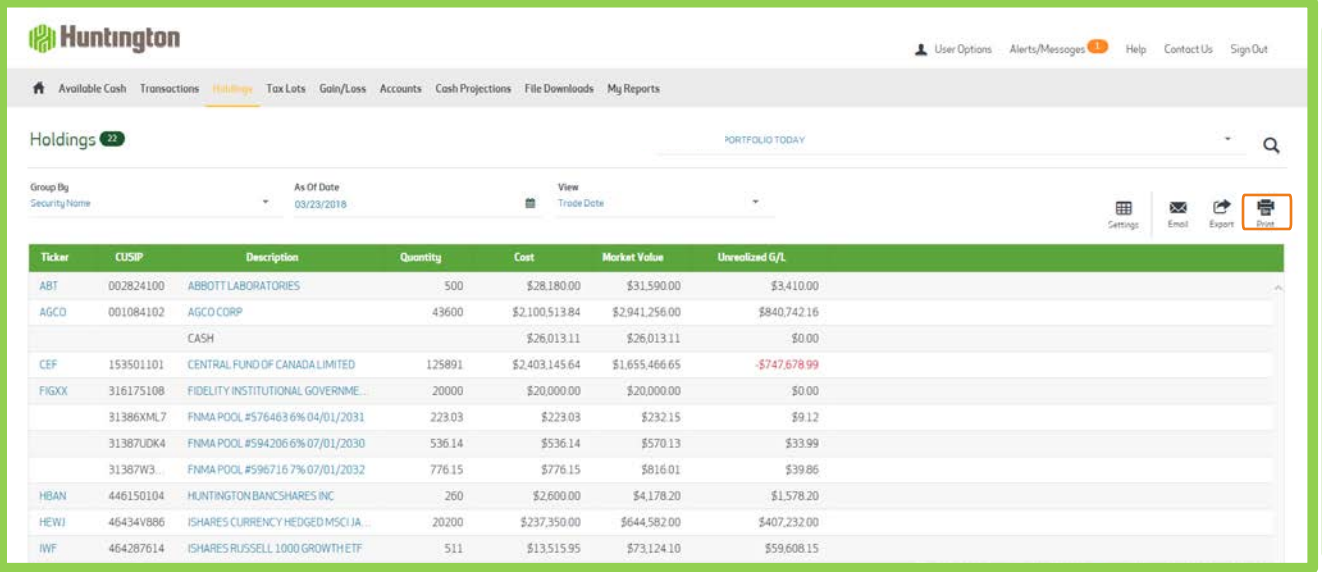

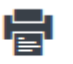

The Print **icon allows you to print the report you are viewing. When you click on this icon, this pop-up box appears.**

**You can choose Open to view the report on-line and then print it as a pdf if you like, or Save for future viewing.**

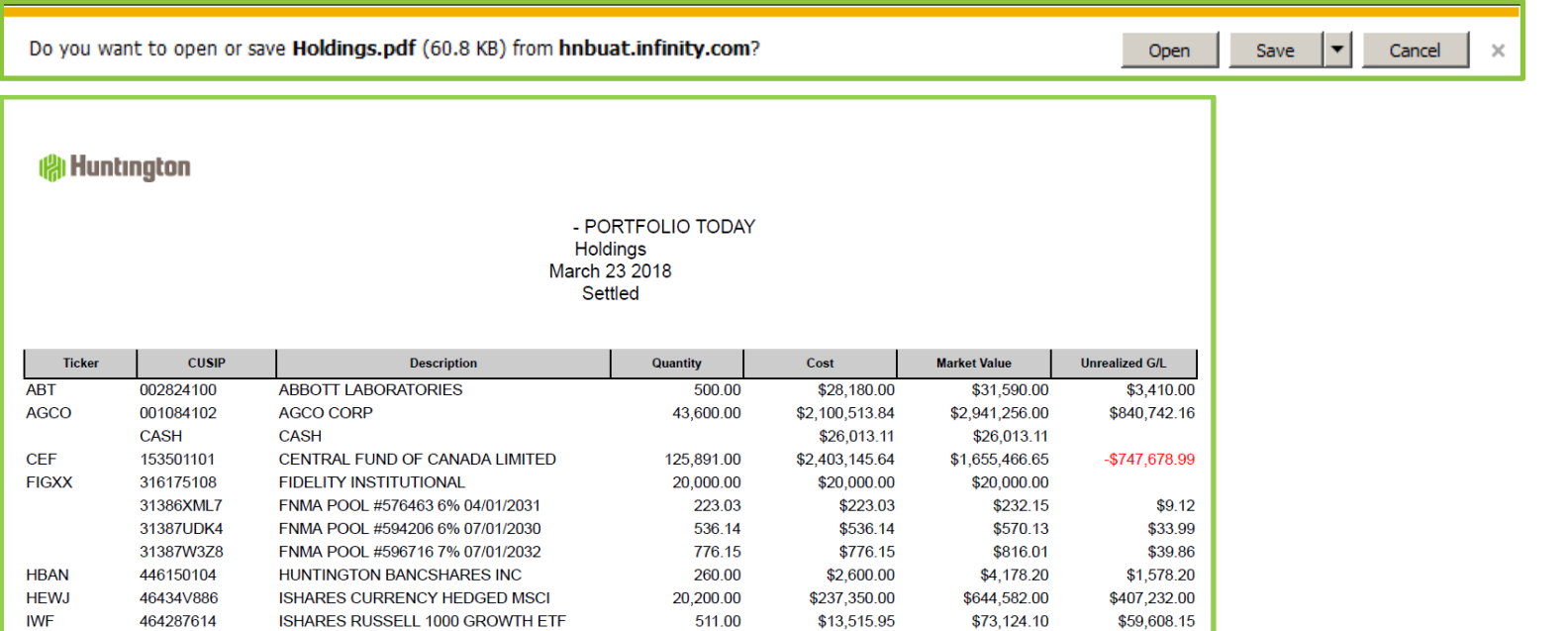

#### **File Download**

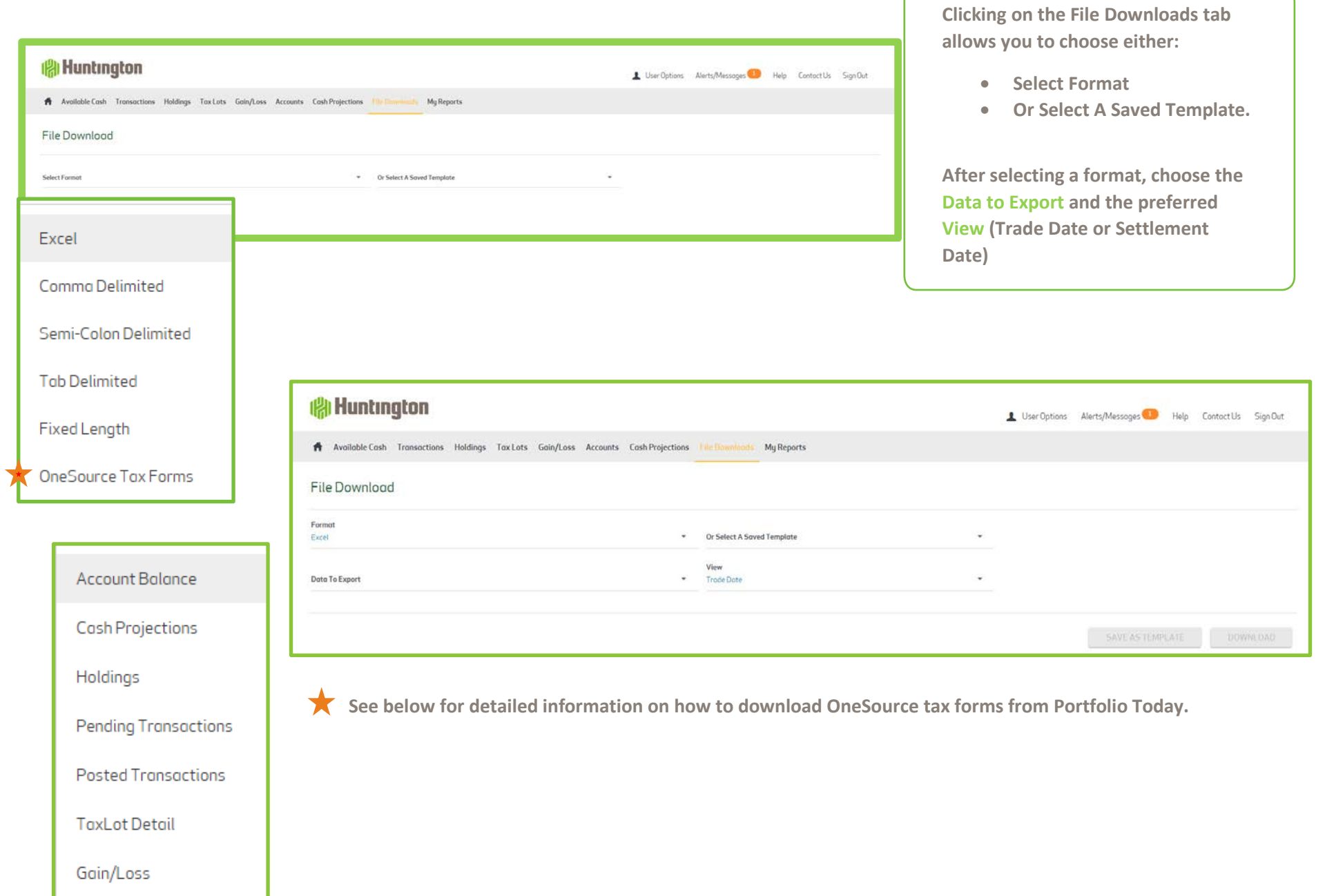

**Huntington Portfolio Today | Online Account Access | User Guide 37**

#### **File Download continued**

**Once the Data to Export and View options are defined, criteria for Available Data Elements and the Available Accounts become available for selection.**

**If necessary, use the scroll bars to see additional data elements and accounts to choose from.**

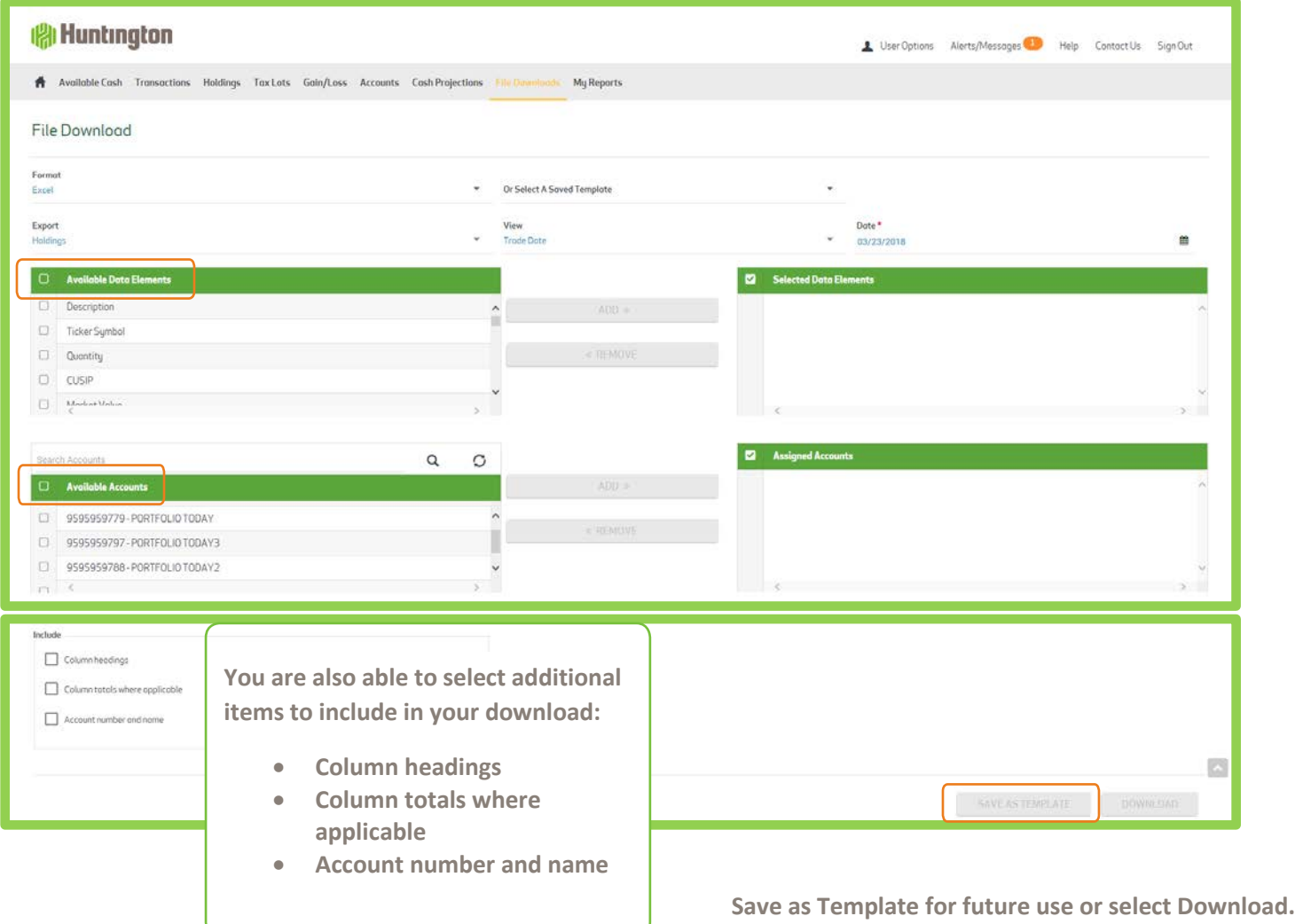

## **Accessing OneSource Tax Forms**

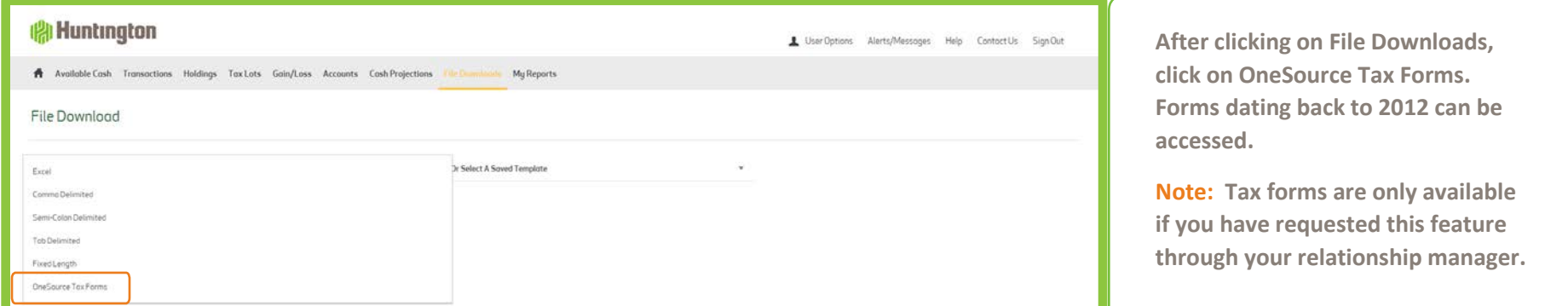

#### **AVAILABLE TAX FORMS**

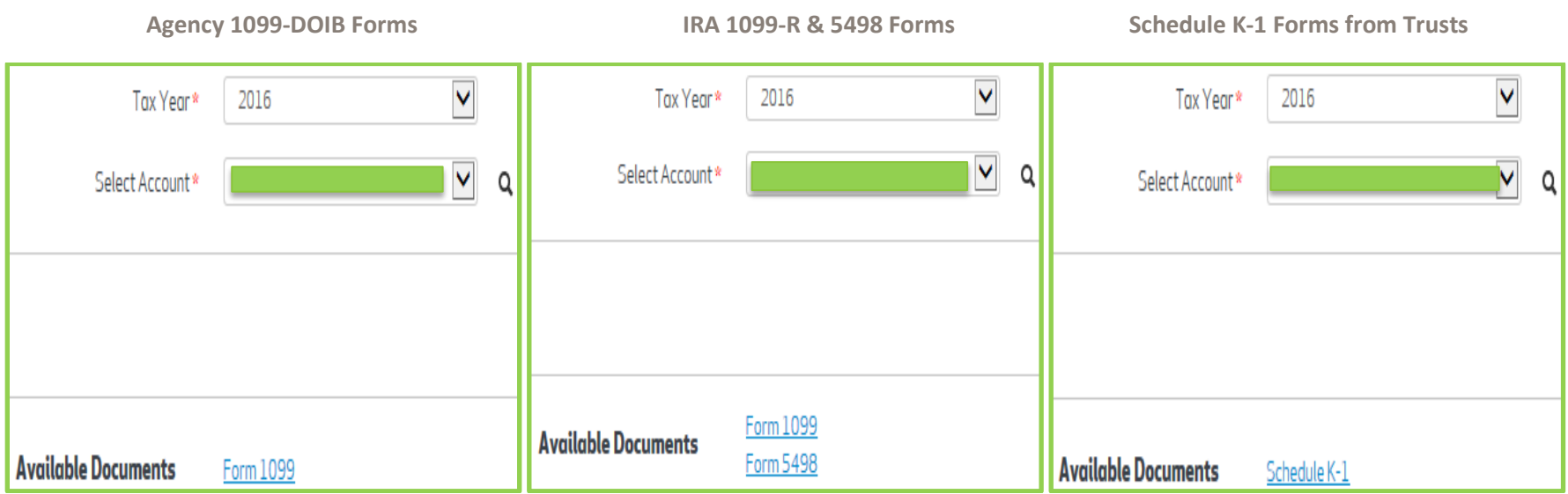

#### **My Reports (Trust Statements) My Reports (Trust Statements, you**

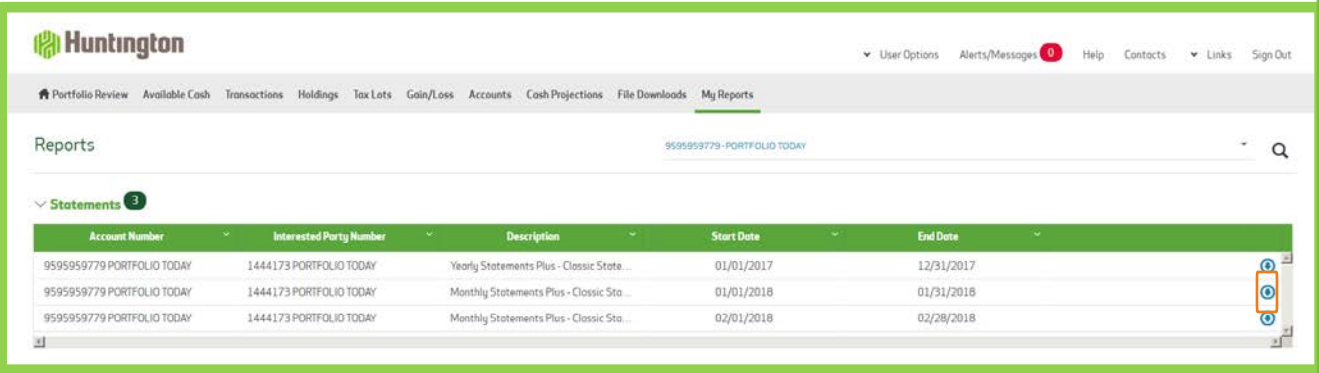

**must have Adobe Acrobat Reader installed on your computer. Once you have logged into Portfolio Today, click on My Reports.** 

**The web statements generated for your account(s) display by date range.**

**Note: Statements are only available if you have requested this feature through your relationship manager.**

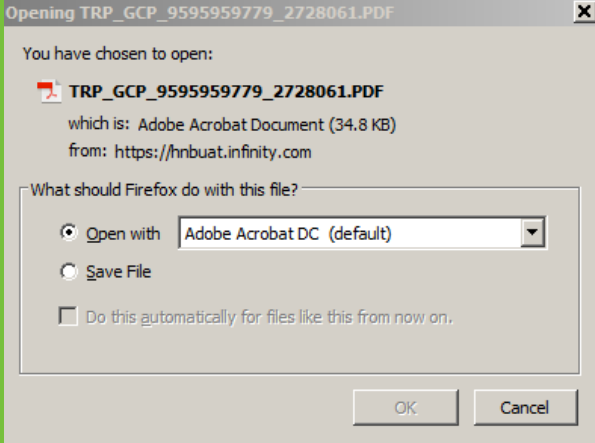

**Here you can view your statement**   $\odot$ **on-line or use the detail con to download and save your statement. Depending on your internet browser, one of the following options will** 

**appear. Choose whether you would like to Open and view your statement from the current session or Save it.**

Do you want to open or save TRP\_PAM\$ST166\_2635000528\_2720802.PDF (497 KB) from hnbwblk.infinity.com? Save Open Cancel

#### **My Reports (Trust Statements) continued**

HUNTINGTON NATIONAL BANK<br>5555 CLEVELAND AVE<br>COLUMBUS, OH 43231

hlabdaladdadlkboallt PORTFOLIO TODAY DEMO ACCT<br>7 EASTON OVAL<br>COLUMBUS, OH 43219

#### The Huntington Trust

ADMINISTRATOR:

FEBRUARY 01, 2018 TO FEBRUARY 28, 2018 ACCOUNT NAME: PORTFOLIO TODAY

> YOUR TRUST OFFICER YOURTRUSTOFFICER<br>@HUNTINGTON.COM

#### ASSET ALLOCATION SUMMARY

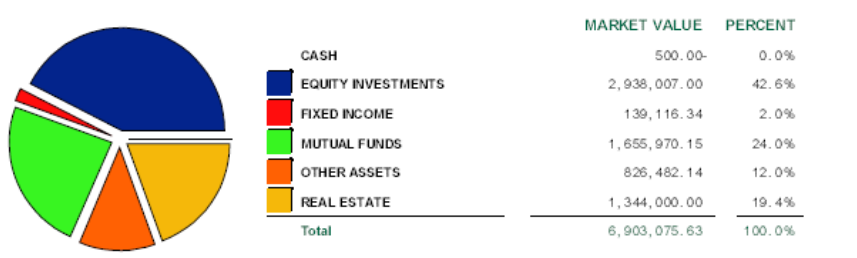

#### **ACCOUNT SUMMARY**

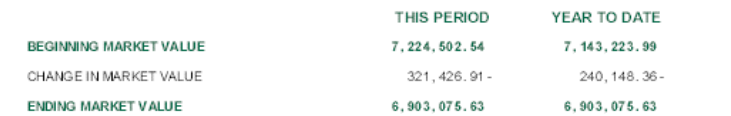

#### FOR YOUR INFORMATION

**Please contact your Account Administrator with any questions. You can find the contact information for your accounts by clicking the Contact Us link on the top of the screen.**

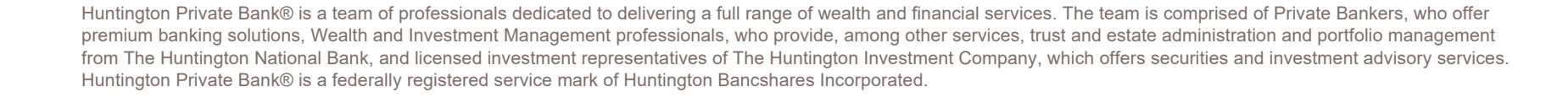

Huntington Financial Advisors® is a service mark and trade name under which The Huntington Investment Company offers securities and insurance products and services. The Huntington Investment Company is a registered broker-dealer, member FINRA and SIPC, and registered investment advisor with the U.S. Securities and Exchange Commission (SEC). The Huntington Investment Company is a wholly-owned subsidiary of Huntington Bancshares Incorporated.

Certain insurance products are offered by Huntington Insurance, Inc., a wholly-owned subsidiary of Huntington Bancshares Incorporated, and underwritten by third-party insurance carriers not affiliated with Huntington Insurance, Inc.

Trust and investment management services are provided by The Huntington National Bank, a national bank with fiduciary powers. The Huntington National Bank is a whollyowned subsidiary of Huntington Bancshares Incorporated.

Investment, Insurance and Non-deposit Trust products are: NOT A DEPOSIT • NOT FDIC INSURED • NOT GUARANTEED BY THE BANK • NOT INSURED BY ANY FEDERAL GOVERNMENT AGENCY • MAY LOSE VALUE

The Huntington National Bank is Member FDIC. M® ®, Huntington®, M Huntington® and Huntington Private Bank® are federally registered service marks of Huntington Bancshares Incorporated c2021 Huntington Bancshares Incorporated.